資料3

# 千葉市斎場予約システム (CFH) (WEB予約機能)

操作説明書

平成29年2月

千葉市保健福祉局健康部生活衛生課

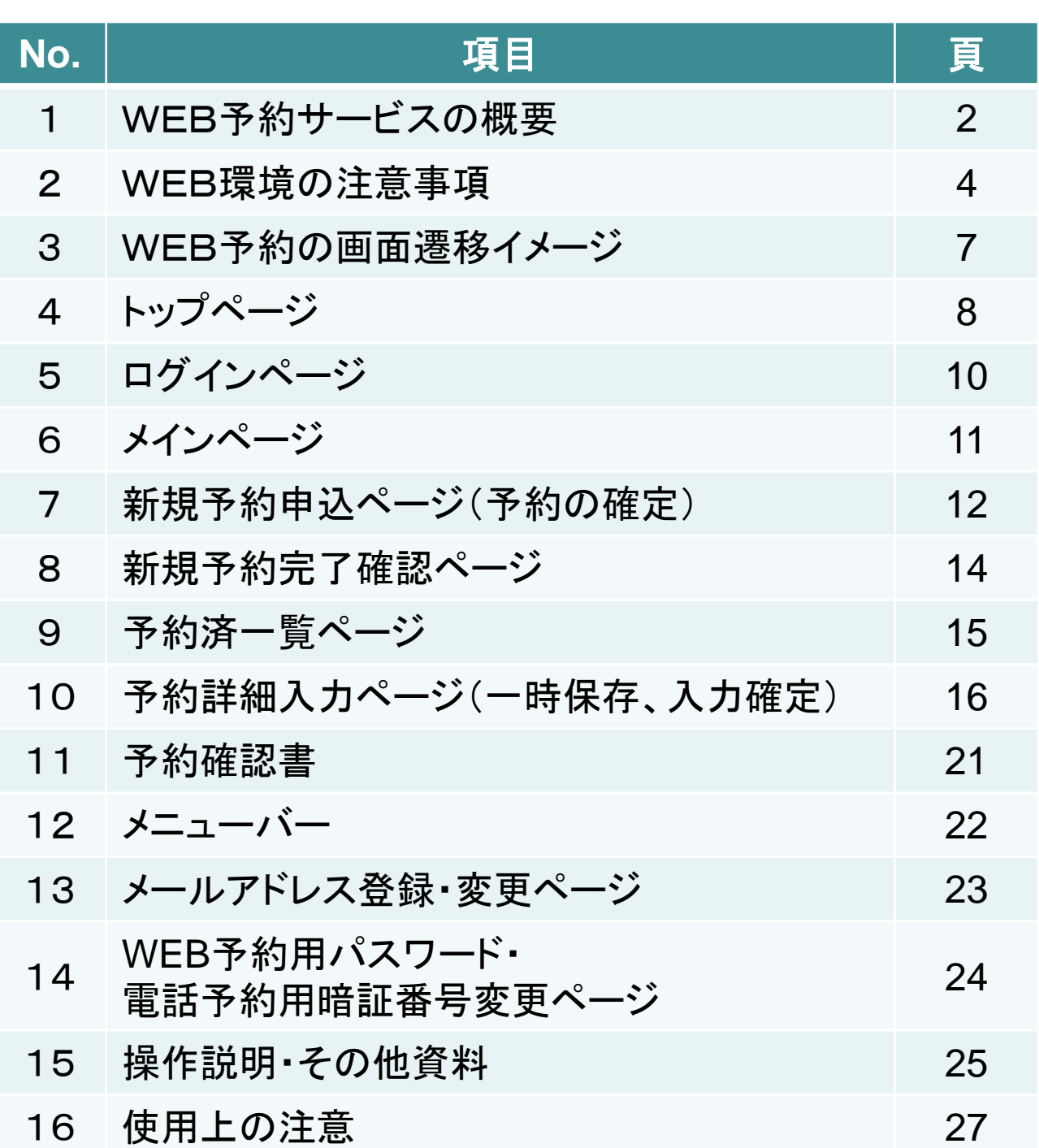

次

# 1. WEB予約サービスの概要 (1/2)

### ■WEB予約機能概要

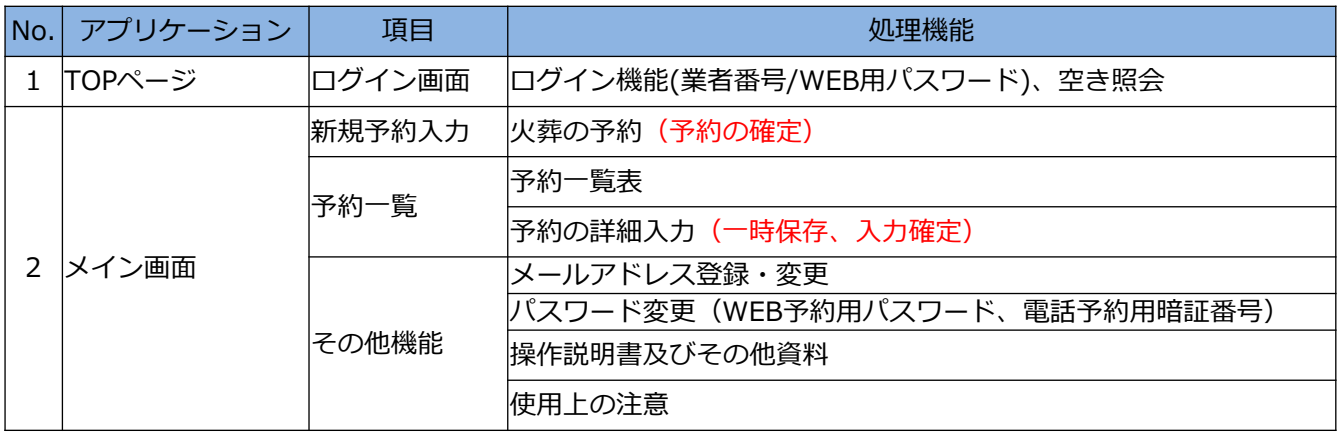

■予約範囲について

予約は10日先まで可能です。

### ■予約可能日について

※予約可能日は、施設使用開始日の前日の12時(登録更新ボタン押下時刻)までになります。

 施設使用開始日について 火葬のみの場合は、火葬日になります。 式場を使用する場合は、火葬前日(通夜日)になります。 霊安室を使用する場合は、霊安室の使用開始日になります。 **霊きゅう車**を使用する場合は、霊きゅう車の**使用日**になります。

# 1. WEB予約サービスの概要 (2/2)

■WEB予約の流れ

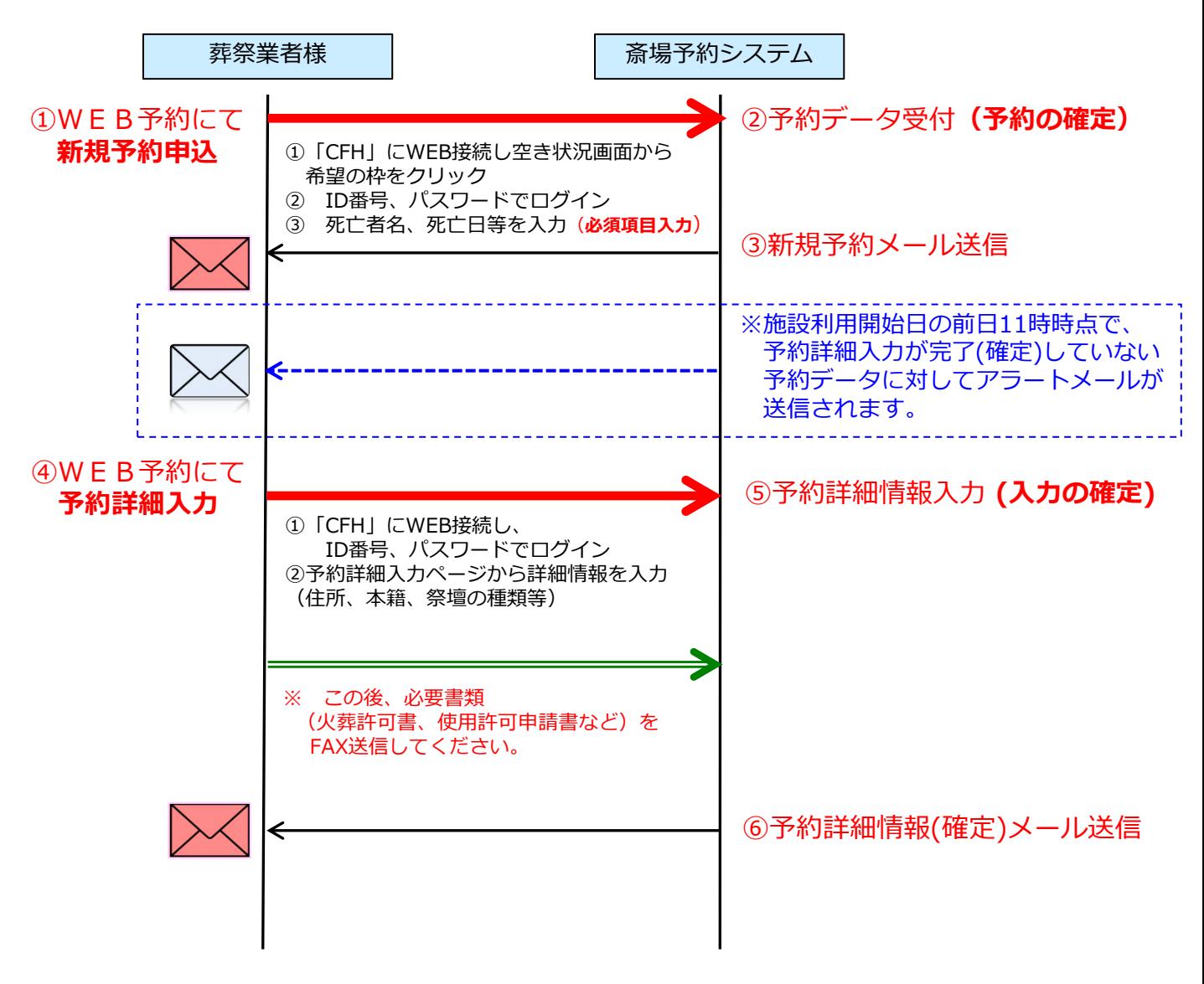

WEB予約サービスをご利用の場合は、それぞれ確認のメールを自動的に送信します。

- ●新規予約(予約の確定)
- ●予約詳細情報(**入力の確定**) ※(入力途中)一時保存時は、メール送信しません。
- ●メールアドレスの登録・変更
- ●パスワードの変更
- ●アラートメール「施設利用開始日の前日11時までに予約詳細入力を確定していなかった場合」

## 2.WEB環境の注意事項(1/3)

## 1.システムのご利用条件

### 千葉市斎場予約サービス(CFH)を利用する条件は、下記のとおりです。

### 1-1.動作環境(推奨)

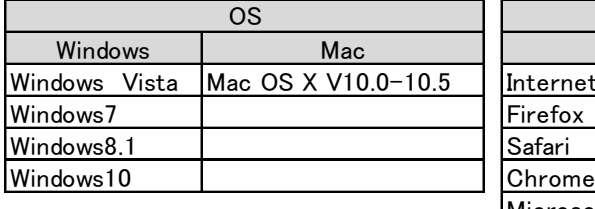

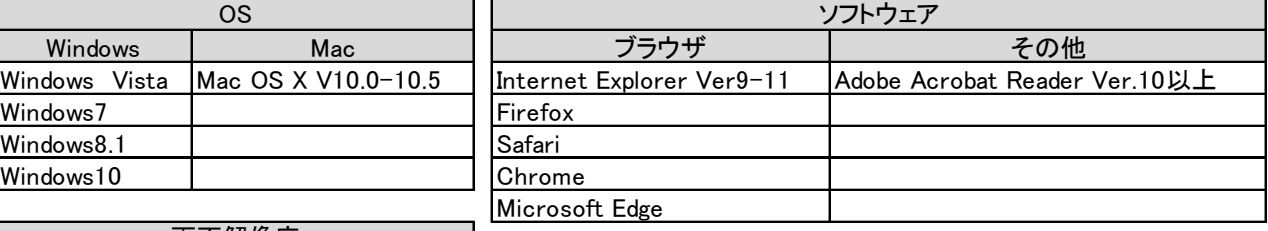

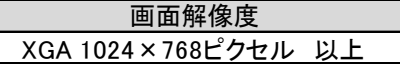

※Windows、Internet Explorer、Office は米国Microsoft Corporation の米国およびその他の国における登録商標または商標です。 ※Adobe Reader はAdobe Systems Incorporated (アドビシステムズ社)の商標です。

※タブレット及びスマートフォン(ipad、iPhone、Android端末等)は、 フルブラウザとしての利用となります。 ※ご利用のブラウザによっては最適化表示できない場合もあります。 ※いわゆる「ガラケー」からの利用はできません。

### 1-2.留意事項

- ①セキュリティ上の脆弱性を防止するため、最新のセキュリティパッチの適用、 ウィルス対策ソフトの導入を必ず実施するようお願いします。
- ②Adobe Reader のバージョンが古い場合、帳票を閲覧できない場合があります ので最新版にアップデートするようお願いします。 <https://acrobat.adobe.com/jp/ja/acrobat/pdf-reader.html>
- ③インターネットに接続できる環境でご利用ください。
- ④当サイトは、SSLサーバ証明書の方式が「SHA-2」方式となります。 ご利用の環境が上記の動作環境でない場合は、サービスがご利用いただけませ んのでご注意ください。(SSL非対応携帯電話環境等)
- ⑤Windows 8.1以降IEでは、デスクトップ画面でのみ動作確認を行っております。 タッチ操作に対応した画面は動作保証外です。
- ⑥タブレット端末やスマートフォンでアクセスした場合、パソコン用の画面が表 示され、正しく表示されない場合や利用できない場合がありますのでご注意く ださい。
- ⑦お客様のパソコンのブラウザ設定によっては、動作や表示が正常に行われない 場合があります。次の項目については、IEの「インターネットオプション」に て事前に設定してご覧になることをおすすめします。
	- ・JavaScript 「有効にする」を選択してください。
	- ・Cookie 「有効にする」を選択してください。
	- ・ポップアップブロックは、「無効にする」又は「許可するWebサイトの アドレス追加」をしてください。

 ※上記の設定方法については、ご使用のブラウザの設定方法をご確認ください。 ⑧初期パスワードを、任意のパスワードに変更してください。

## 2.WEB環境の注意事項(2/3)

- 1-3.セキュリティ管理 本サービスでは、以下のセキュリティ対策を行っています。
	- ①認証管理

会員番号(業者ID)、パスワードの完全一致による認証管理となります。

- ②強制ログアウト 本サービスにログインし、30分以上経過して画面が切替らない場合は、強制 ログアウトになります。 ログアウトした状態で、表示中の画面で操作された場合は、ログイン画面に 戻りますので再度ログインの上、ご利用ください。
- ④ブラウザにおける操作の注意
	- ・本サービスは、画面の専用ボタンで画面遷移してください。 画面間でのデータ認証や整合性を保つためブラウザ標準ボタン機能を利用 した画面遷移は原則禁止とし動作保証ができません。そのため、使用された 場合、「画面エラーとなりサービスが中断する」場合もありますので、 その場合は再度ログインの上ご利用ください。

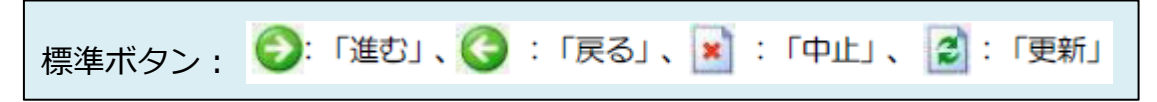

・ログイン後の画面のURLを直接入力した画面操作では、動作を保証できませ んので、利用しないでください。

⑤信頼済みサイトとしての登録

ブラウザの「インターネットオプション」設定にて信頼済みサイト登録を 行ってください。

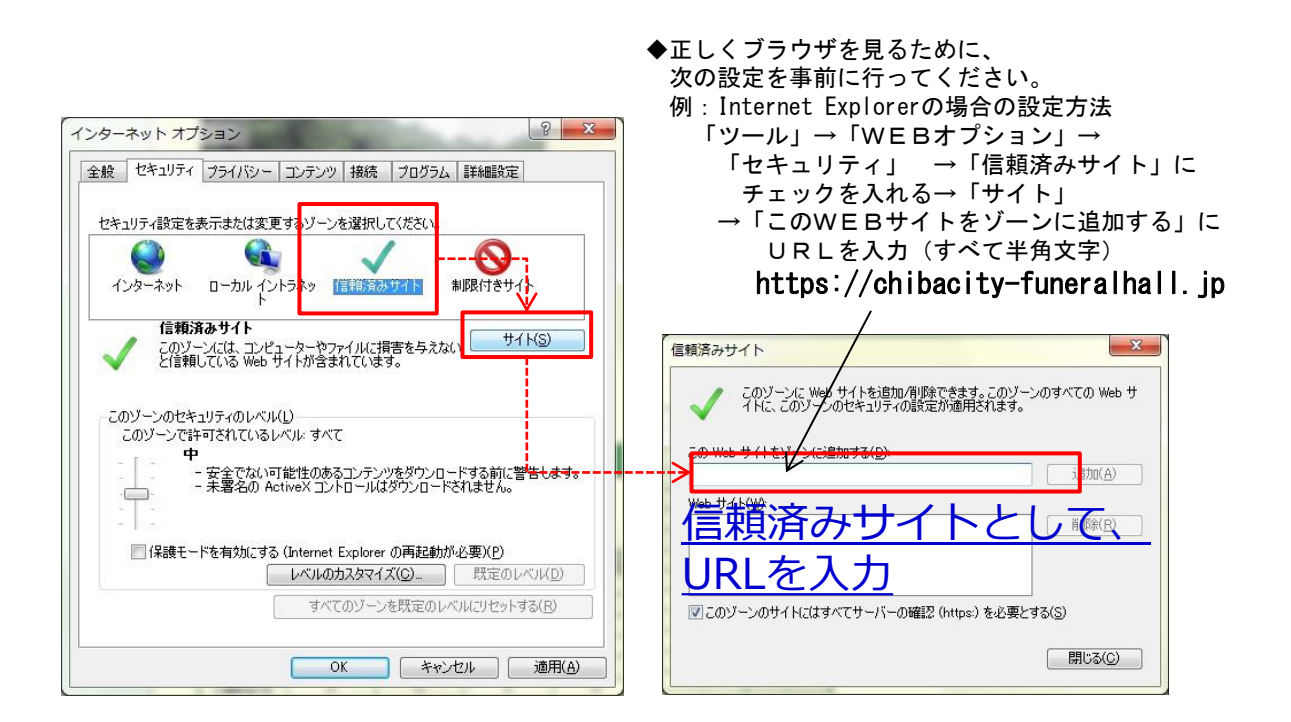

-5-

## 2.WEB環境の注意事項(3/3)

1-4.外字入力

外字入力は申請者名と故人氏名で入力が可能です。また下記の手順で行います。

<方法1>

- 1P25の「使用できる外字一覧表」を事前にダウンロードして下さい。
- ②故人氏名欄(申請者名欄)にUnicodeを入力。
- ③F5キーを押下。
	- 故人氏名

②③ $\frac{1}{2}$ 017

④変換候補一覧が表示される。この時候補一覧の外字は「・」で表示されています。 ⑤故人氏名欄に表示されている外字を確認し選択します。

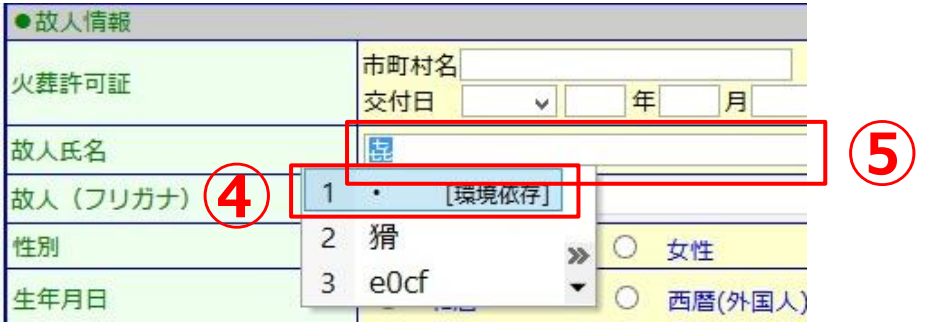

<方法2>

①申請者名、故人氏名の右側にある「外字一覧」を押下。

#### 申請者名

(30文字以内) 外字

- ②外字一覧画面が起動するので、「読み」に読み方を入力し検索を押下。
- ③「検索結果」から候補を選択。
- ④「設定」を押すと、名前欄に文字がコピーされます。

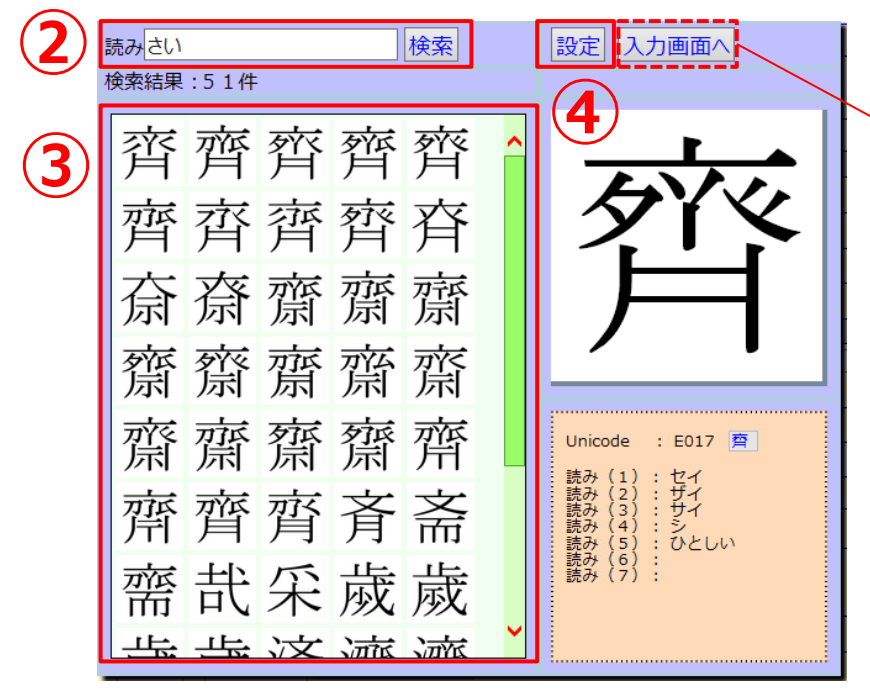

※「入力画面へ」を押すと、 元の画面へ戻ります。

①

# 3. WEB予約の画面遷移イメージ

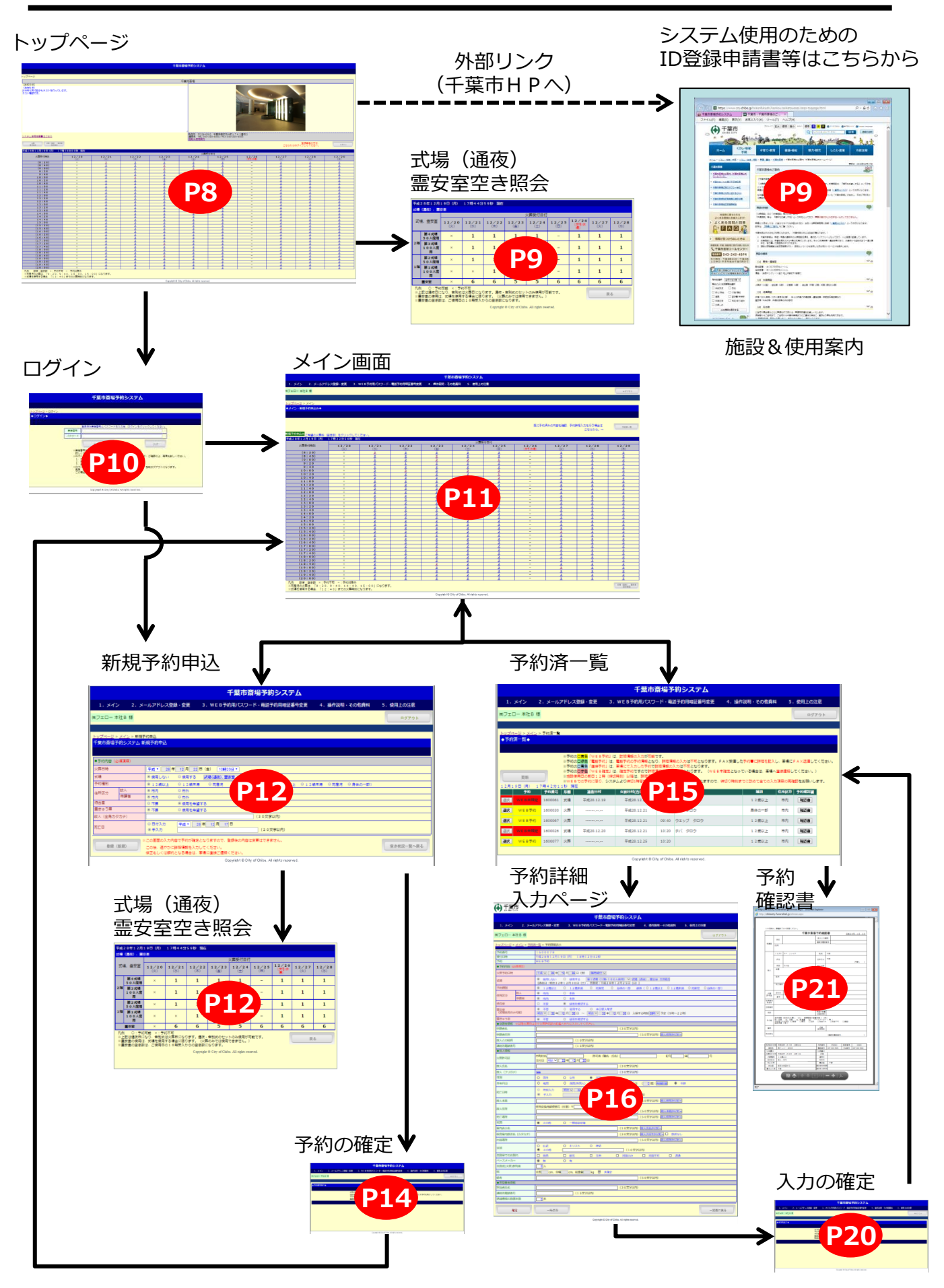

-7-

# 4.トップページ(1/2)

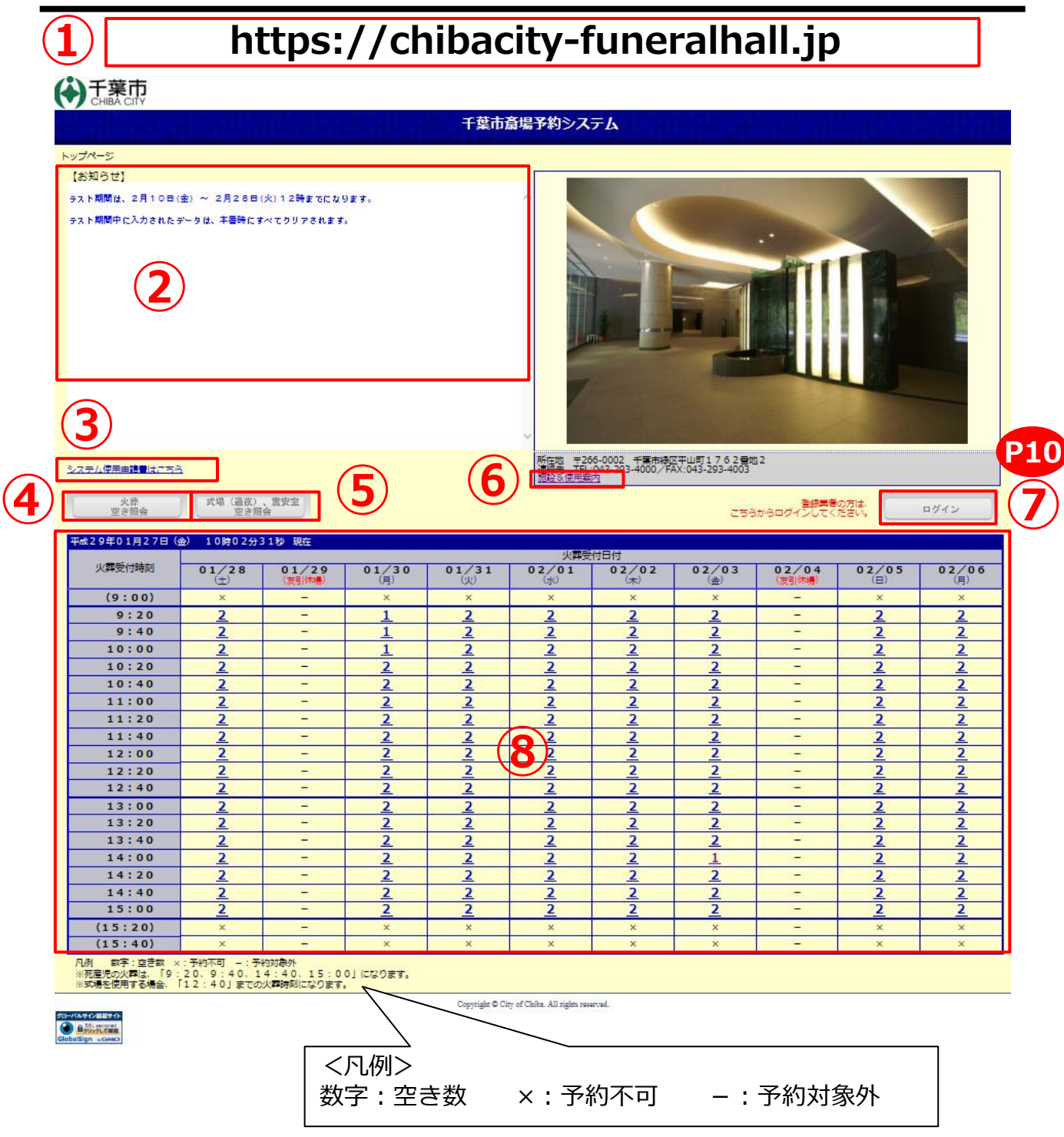

①URL: https://chibacity-funeralhall.jp

②お知らせ:千葉市からのお知らせ情報を表示します。

- ③ID登録申請書等(システム利用)はこちら: 申請書のHP画面に遷移(移行)します。
- ④火葬空き照会:火葬炉の空き状況を表示します。

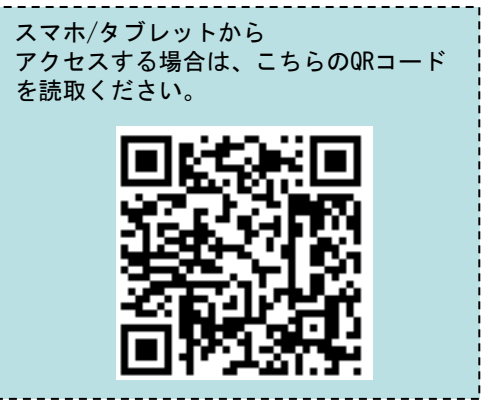

# 4.トップページ(2/2)

⑤式場(通夜)、霊安室空き照会:式場(通夜)、霊安室空き状況を表示します。 参照のみとなります。

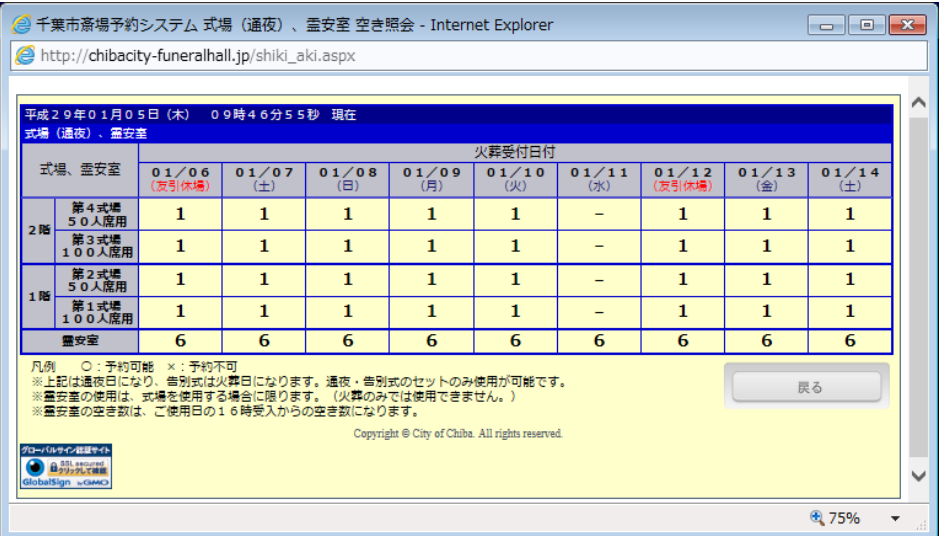

⑥施設&使用案内:千葉市のホームページが表示されます。 (各種申請書等もこちらからダウンロードできます。)

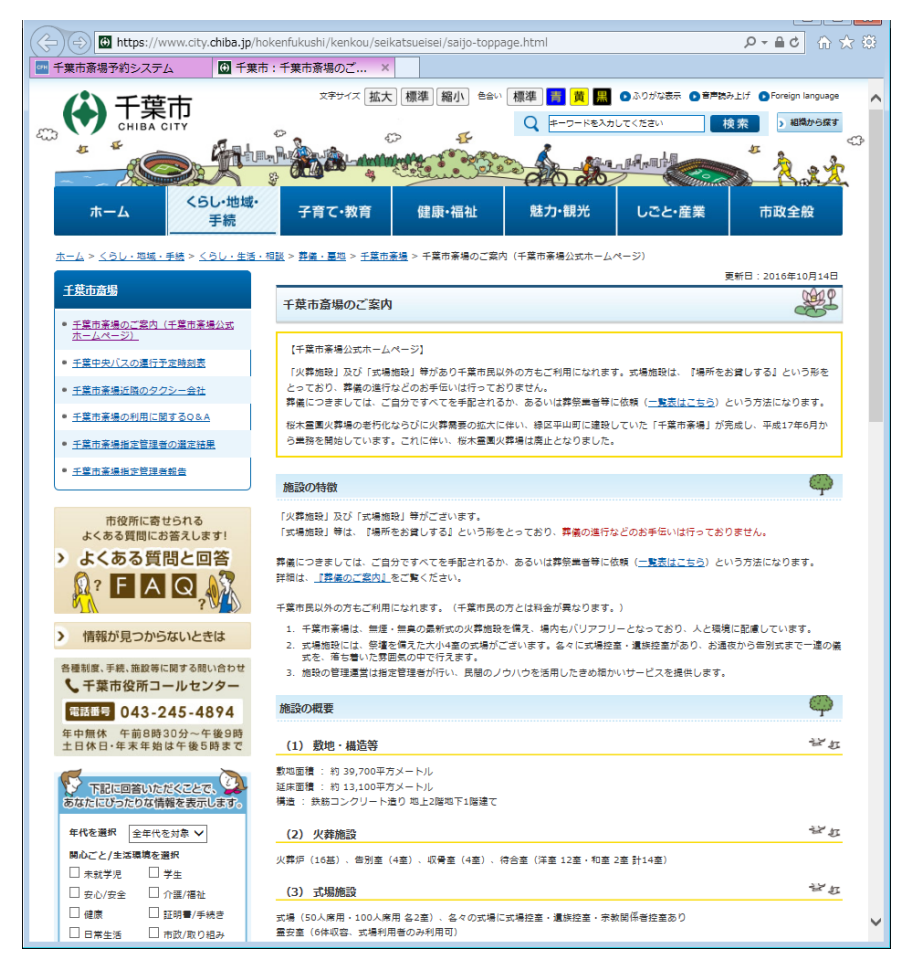

⑦ログイン:ログイン画面に遷移(移行)します。

⑧現在日時での火葬炉空き状況を表示します。

5.ログインページ

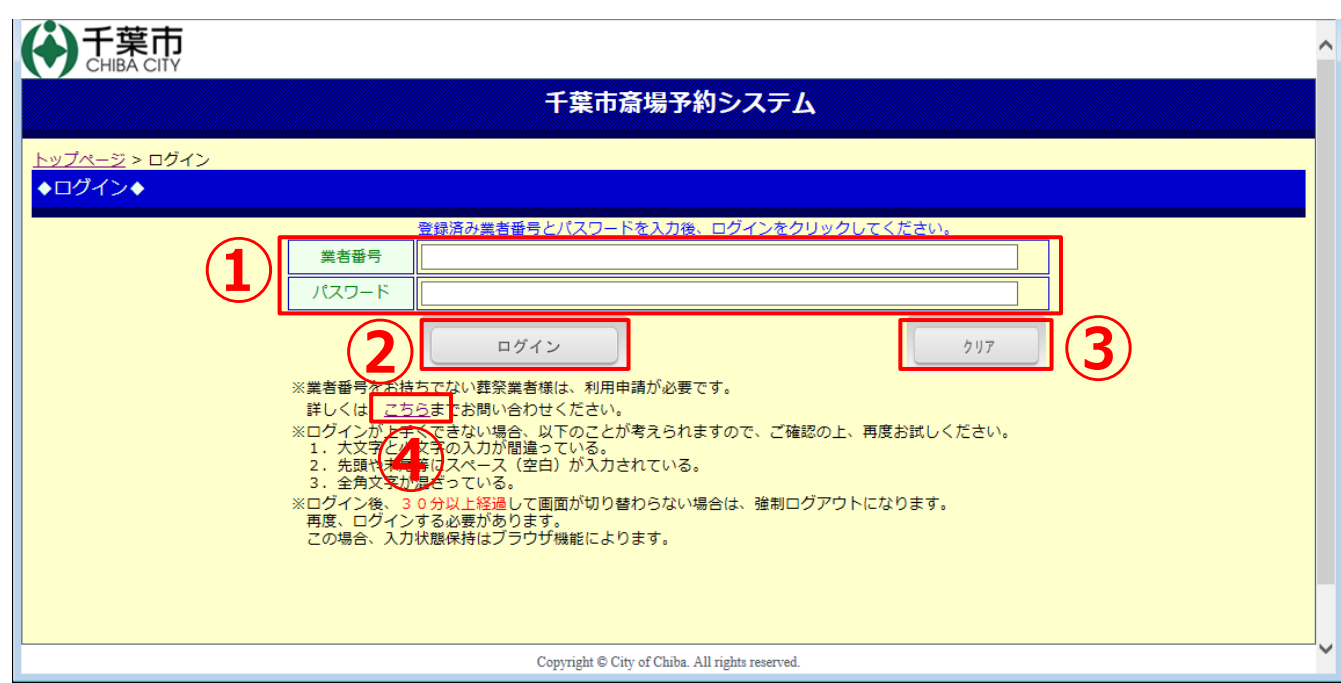

①業者番号・パスワード:申請登録した業者番号/パスワードを入力してください。

②ログイン:ログインするには、事前登録された「業者登録ID番号」が必要です。

 ログイン時のエラーメッセージは下記のとおりです。 ●業者番号/パスワードエラー 「業者番号」または「パスワード」が間違っています。

 ※ログイン後、メールアドレスが未登録の場合はメールアドレス登録・変更 画面へ遷移(移行)します。 ※ログイン後、未操作で30分間経過すると強制的にログアウトします。

③クリア:入力した業者番号/パスワードを消去し、再度入力が可能となります。

④こちら:千葉市の斎場ホームページ画面に遷移(移行)します。

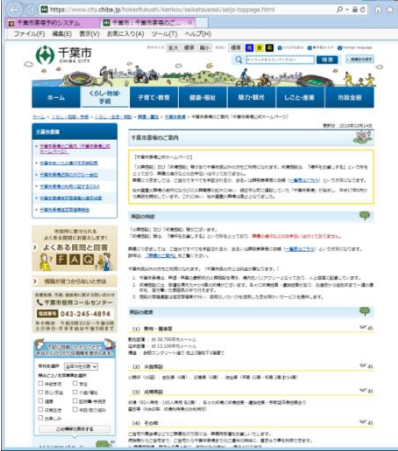

・業者登録ID番号は、 平成29年2月現在の電話予約サービスのID番号(5桁) がそのまま業者登録ID番号(5桁)になります。

・初期パスワードは、現在の電話予約サービスのID番号の 下4桁の前に「chiba」を付加したものになります。 ※ 初期パスワードは、安全のため変更してお使いください。

(例)

<現在の電話予約サービス> → <WEB予約サービス> ID番号:12345 業者番号: 12345 (初期)パスワード: chiba2345

6.メインページ

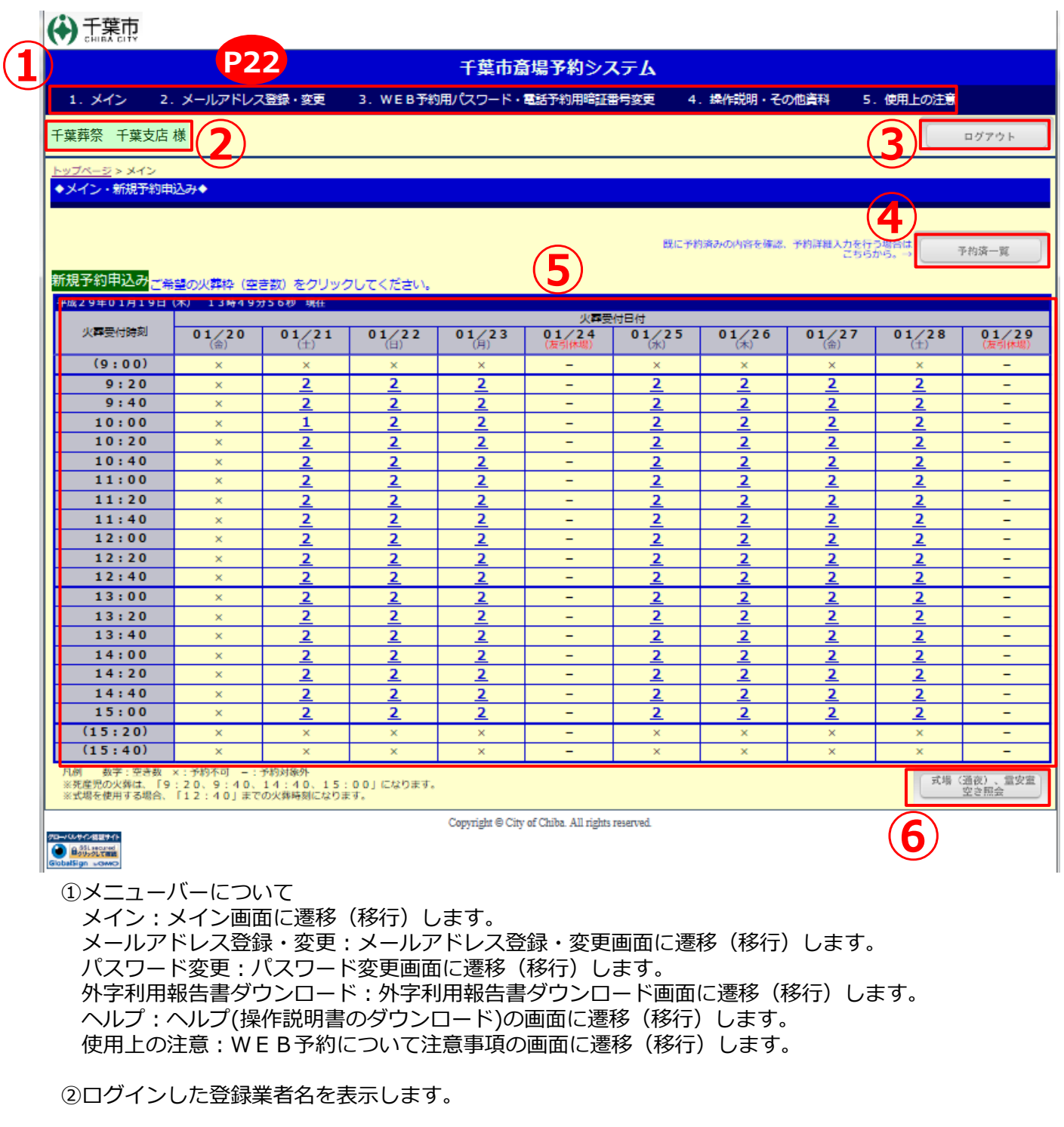

③ログアウト:ログアウトを行い、ログイン画面に遷移(移行)します。

④予約済一覧:予約済一覧表示の画面へ遷移(移行)します。 予約済一覧表示から予約の詳細入力が可能です。

⑤新規予約申込:空き状況表示から希望の日時枠を選択すると、 新規予約申込入力画面に遷移(移行)します。

⑥式場(通夜)、霊安室空き照会:式場、霊安室の空き照会画面がポップアップ表示されます。

7.新規予約申込ページ(予約の確定)(1/2)

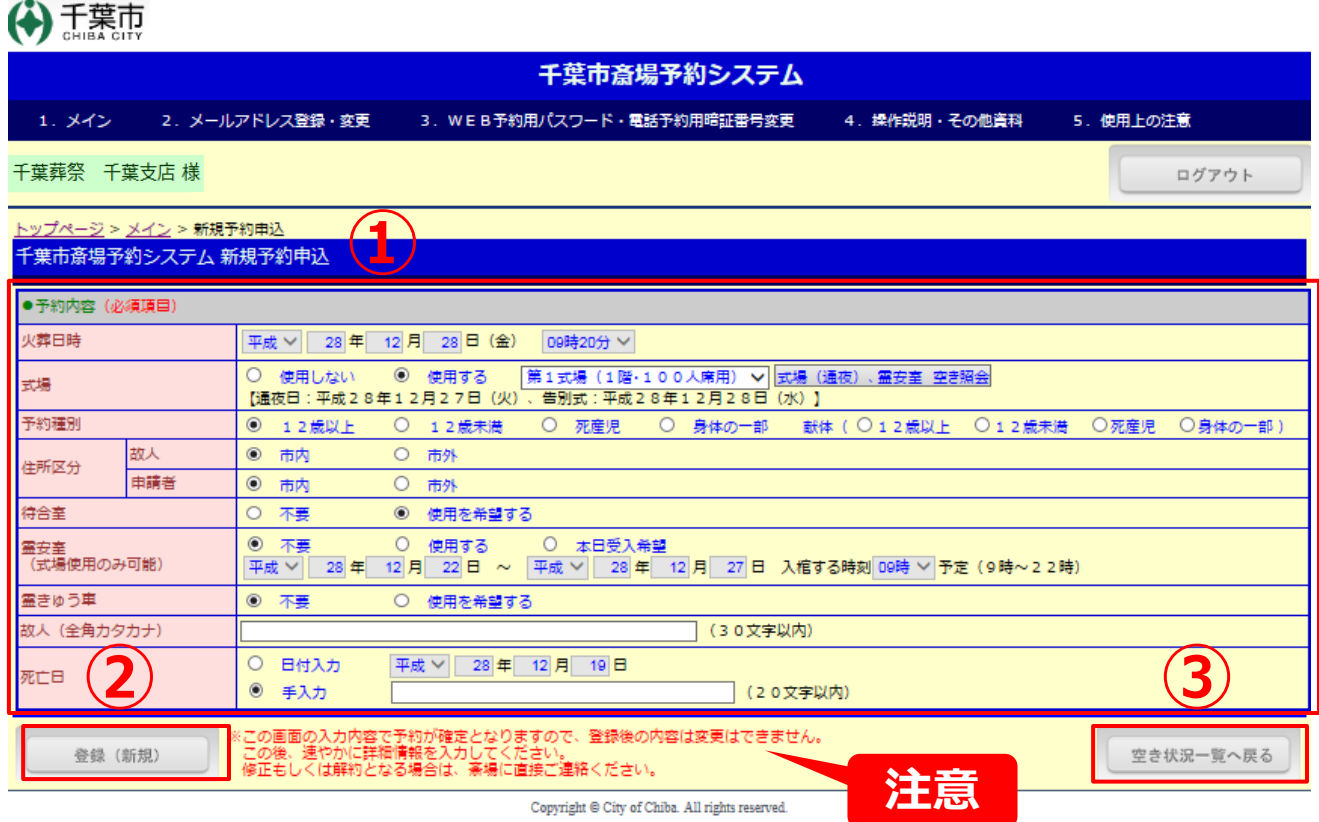

①-1新規予約申込時の入力項目(12歳以上、12歳未満、献体(12歳以上、12歳未満))

- ・火葬日時:空き照会選択時にセットされます。
- 火葬日時は変更できません。変更したい場合は、メイン画面へ戻ってください。 ・式場:「使用しない、使用する」から選択してください。
	- 使用する場合は式場の選択をしてください。

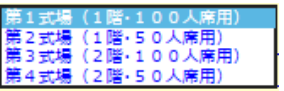

式場(通夜)、霊安室の空き照会を行う場合は、ボタンをクリックしてください。

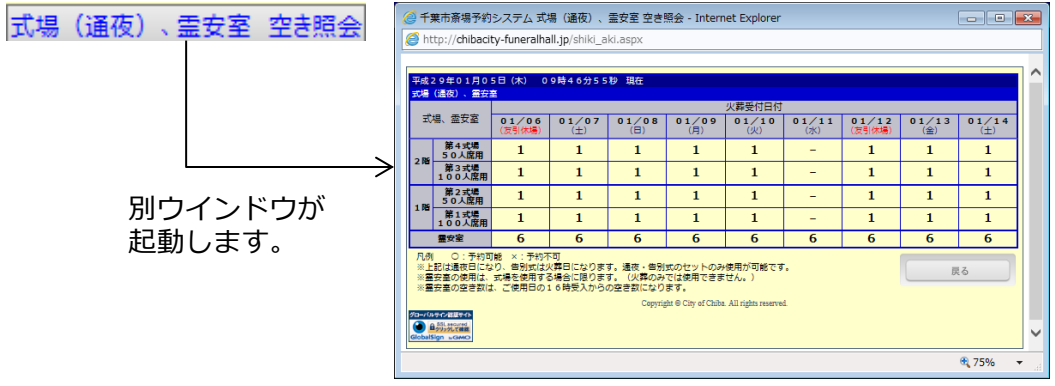

- ・予約種別:「12歳以上、12歳未満、死産児、身体の一部、 献体(12歳以上、12歳未満、死産児、身体の一部) 」から (12歳以上、12歳未満、献体(12歳以上、12歳未満))を選択してください。
- ・住所区分/故人 :故人の方の住所を「市内、市外」から選択してください。 /申請者:申請者の方の住所を「市内、市外」から選択してください。
- ・待合室:「不要、使用を希望する」から選択してください。
- ・霊きゅう車:「不要、使用を希望する」から選択してください。
- ・故人(全角カタカナ):故人の方の名前を全角カタカナで入力してください。(30文字以内)
- ・死亡日:「日付入力、手入力」から選択し故人の方の死亡日を入力してください。

7.新規予約申込ページ(予約の確定)(2/2)

①-2新規予約申込時の入力項目(死産児、献体(死産児)の場合)

・予約種別を、死産児または献体(死産児)を選択した場合、下記の赤枠部分が切り替わります。

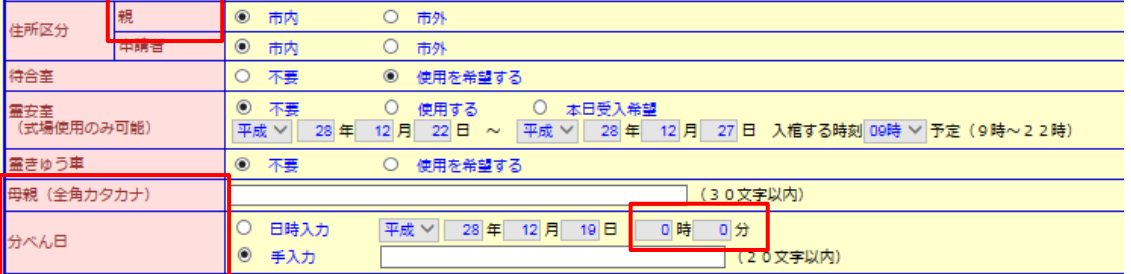

- ①-3新規予約申込時の入力項目(身体の一部、献体(身体の一部)の場合)
	- ・予約種別を、身体の一部または献体(身体の一部)を選択した場合、下記の画面に切り替わります。

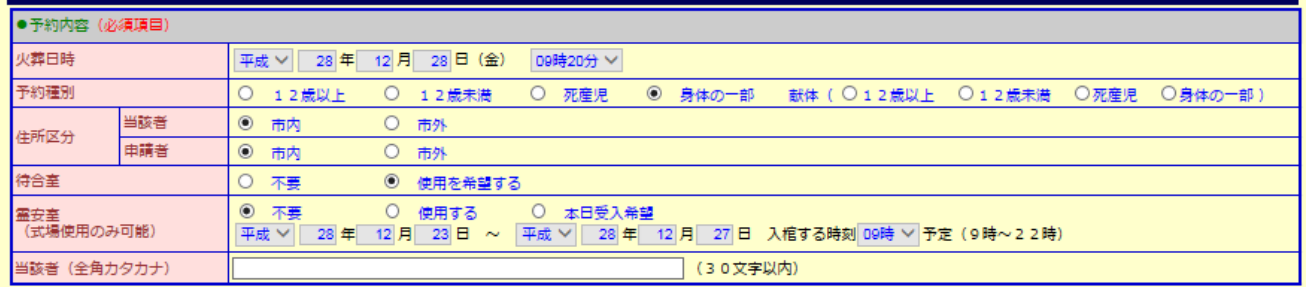

・火葬日時:空き照会選択時にセットされます。 火葬日時は変更できません。変更したい場合は、メイン画面へ戻ってください。 ・予約種別:「12歳以上、12歳未満、死産児、身体の一部、

- 献体(12歳以上、12歳未満、死産児、身体の一部) 」から (身体の一部、献体(身体の一部)の場合)を選択してください。
- ・住所区分/当該者:故人の方の住所を「市内、市外」から選択してください。 /申請者:申請者の方の住所を「市内、市外」から選択してください。
- ・待合室:「不要、使用を希望する」から選択してください。
- ・霊安室:「不要、使用する、本日受入希望」から選択し日時を入力してください。
- ・当該者(全角カタカナ):故人の方の名前を全角カタカナで入力してください。(30文字以内)

②登録(新規)

・各項目入力後、「登録」を押す事で確認メッセージが表示されます。「OK」を押す事で予約番号発行 画面に遷移(移行)します。(「キャンセル」を押すと確認メッセージが閉じます。)

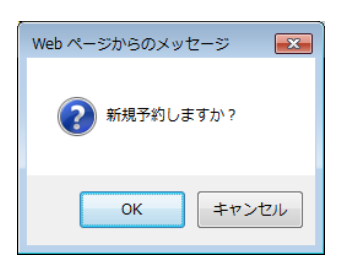

③空き状況一覧へ戻る

・メイン画面に遷移(移行)します。

8.新規予約完了確認ページ

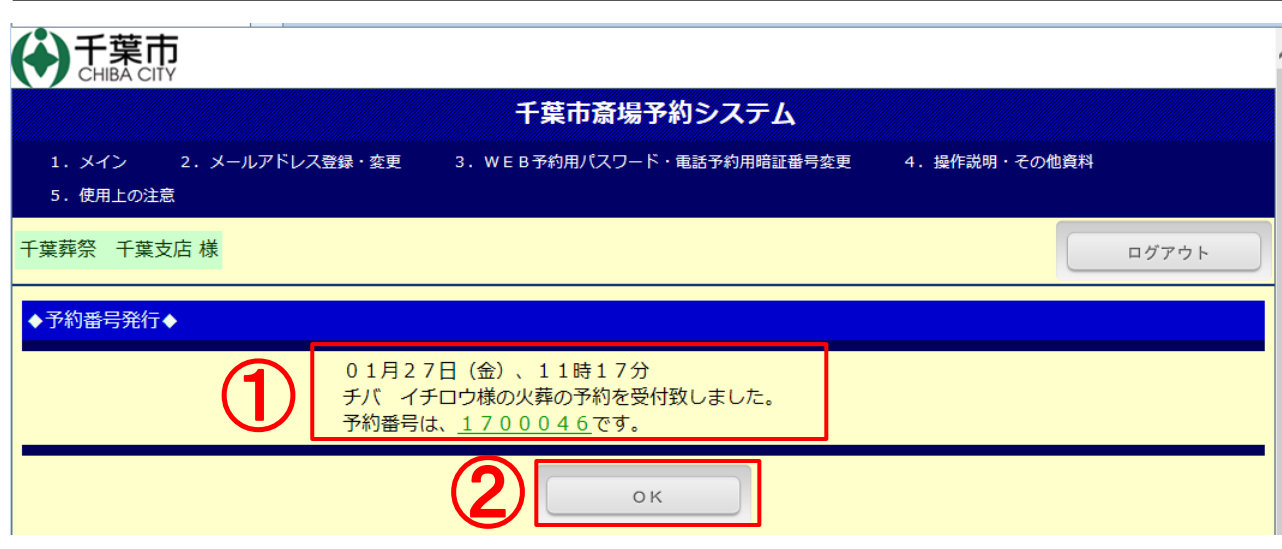

①予約が完了し、予約番号が発行されます。また、登録のメールアドレスに予約受付のメールが送信 されます。

※速やかに、予約済一覧画面から選択して、予約詳細入力を完了(予約の確定)してください。

②OKボタン押下で、メイン画面に遷移(移行)します。

<送信メール:登録(新規)の例>

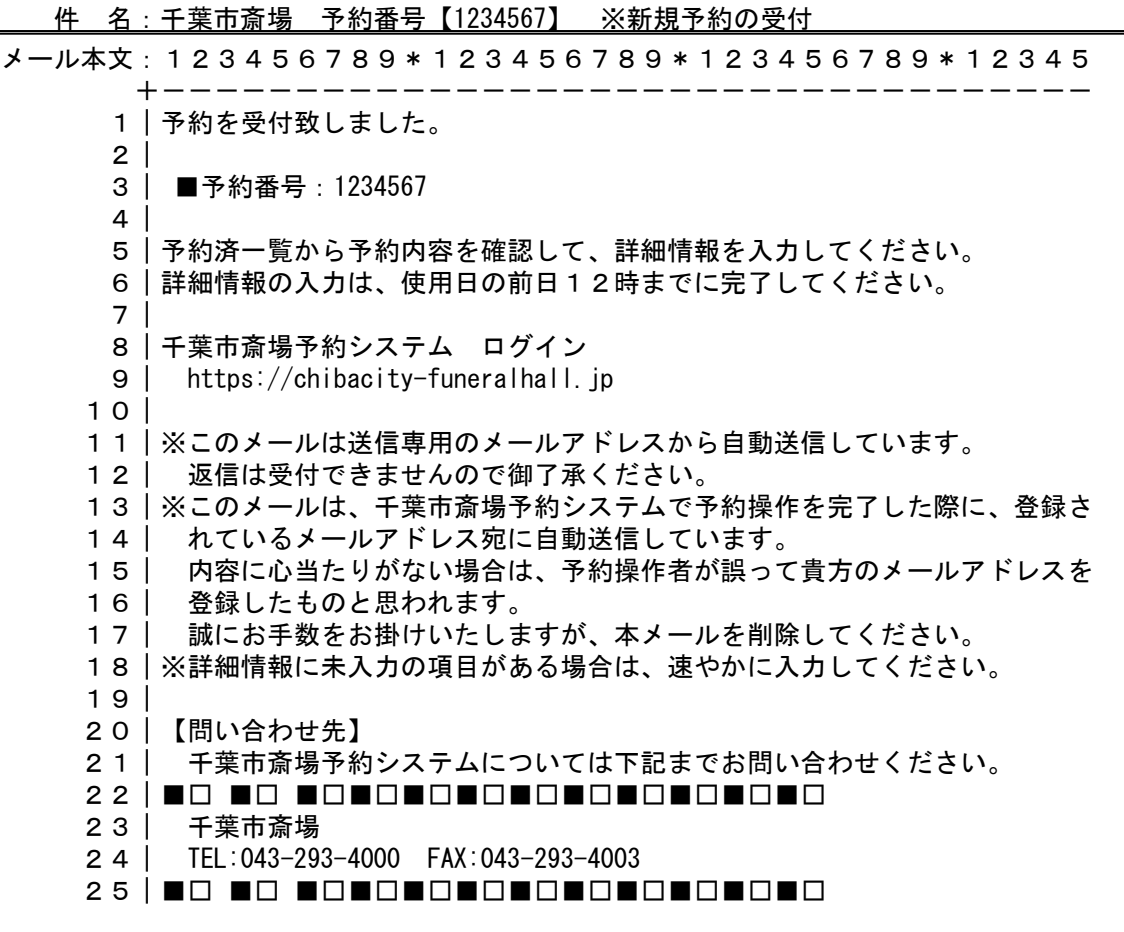

9.予約済一覧ページ

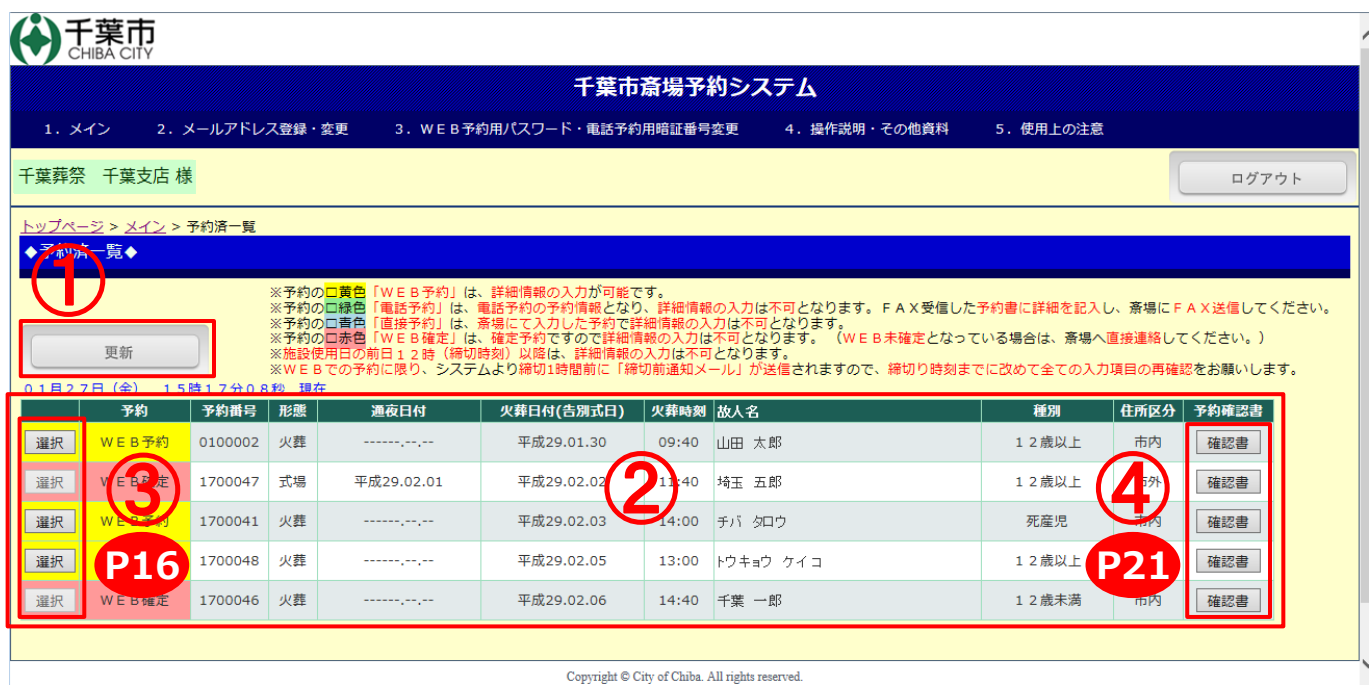

※予約データが10件を超える場合は、フッターに頁番号ボタンが表示されます。

①更新ボタン押下で、最新情報を読み込み表示します。

②予約済み一覧を表示します。

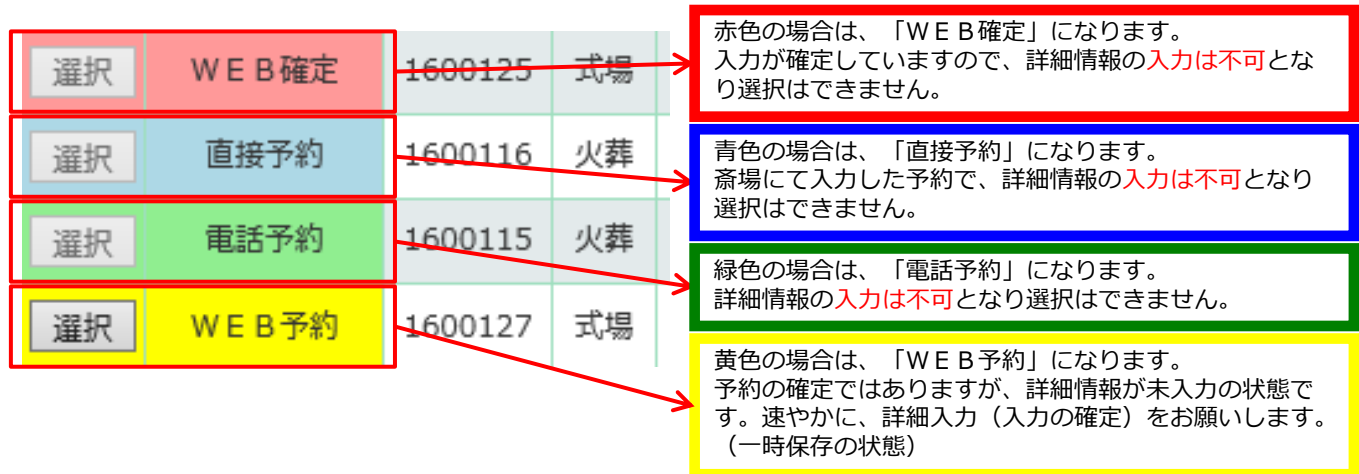

③選択ボタン押下で、予約詳細画面へ遷移(移行)します。

④確認書ボタン押下で、予約確認書を表示します。 P21を参照してください。

10. 予約詳細入力ページ(一時保存、入力確定)(1/5)

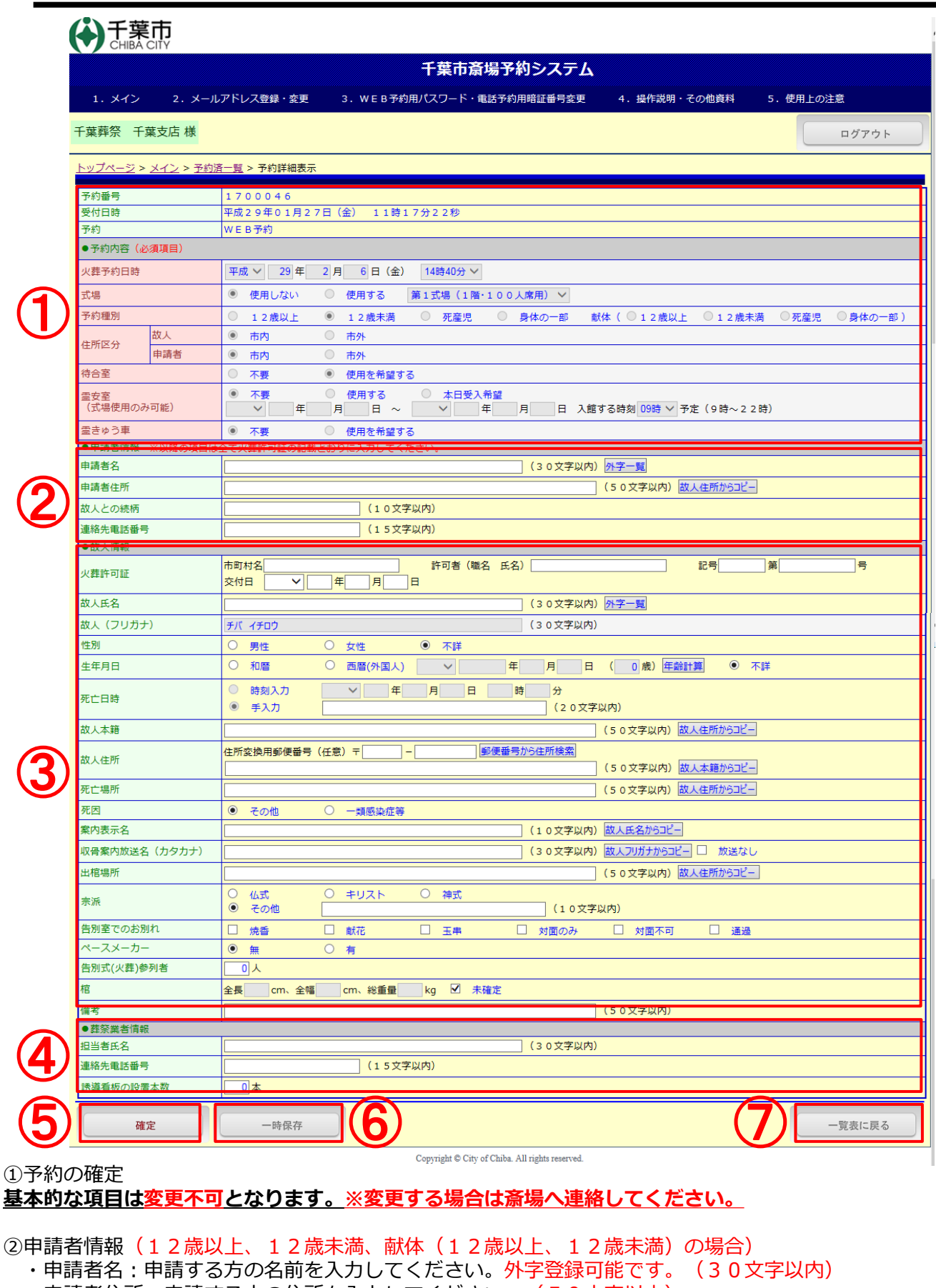

・申請者住所:申請する方の住所を入力してください。(50文字以内) 故人住所からコピーを押下すると故人住所に入力されている内容をコピーできます。

故人住所からコピー

-16-

## 10. 予約詳細入力ページ(一時保存、入力確定)(2/5)

- ・故人との続柄:故人との続柄を入力してください。(10文字以内)
- ・連絡先電話番号:申請者の電話番号を入力してください。(15文字以内)

③故人情報

- ・火葬許可証:火葬許可証の内容(市町村名、許可者、記号番号、交付日)を入力してください。
- ・故人氏名:故人の方の氏名を入力してください。外字登録可能です。 (30文字以内)
- ・故人(フリガナ):変更できません。
- ・性別:「男性、女性、不詳」から選択してください。
- ・生年月日:「和暦、西暦、不詳」から選択し、年月日を入力してください。 生年月日入力後、年齢計算を押下すると自動で現在の年齢を入力できます。

### 年齢計算

- ・死亡日時:「時刻入力、手入力」から選択し、年月日を入力してください。
- ・故人本籍:故人の方の氏名を入力してください。(50文字以内) 故人住所からコピーを押下すると故人住所に入力されている内容をコピーできます。

### 故人住所からコピー

・故人住所:故人の方の住所を入力してください。(50文字以内) 郵便番号入力後、郵便番号から住所検索を押下すると、自動で町名まで入力できます。 また故人本籍からコピーを押下すると、個人本籍に入力されている内容をコピーできます。

郵便番号から住所検索| 故人本籍からコピー

- ・死亡場所:死亡場所を入力してください。(50文字以内) 故人住所からコピーを押下すると故人住所に入力されている内容をコピーできます。
- ・死因:「その他、一類感染症等」から選択してください。
- ・案内表示名:案内表示板に表示する名前を入力してください。 故人氏名からコピーを押下すると、故人氏名に入力されている内容をコピーできます。

### 故人氏名からコピー

・収骨案内放送名:収骨案内の連絡を行う際の放送名を入力してください。故人フリガナからコピーを押下 すると故人フリガナに入力されている内容をコピーできます。

### 故人フリガナからコピー

・出棺場所:出棺する場所を入力してください。

- 故人住所からコピーを押下すると故人住所に入力されている内容をコピーできます。
- ・宗派:「仏式、キリスト、神式、その他」から選択してください。その他の場合はその他の宗派を入力 してください。(10文字以内)
- ・告別室でのお別れ : 「焼香、献花、玉串、対面のみ、対面不可、通過」から選択(<mark>複数可)</mark>してください。
- ・ペースメーカー:「無、有」から選択してください。
- ・告別式(火葬)参列者:出席される人数を入力してください。
- ・棺:全長、全幅、総重量を入力してください。未確定の場合はチェックを入れると入力不要となります。 ・備考:備考がある場合、内容を入力してください。(50文字以内)

#### ④葬祭業者情報

- ・担当者氏名:担当者の氏名を入力してください。(50文字以内)
- ・連絡先電話番号:連絡先を入力してください。(15文字以内)
- ・誘導看板の設置本数:誘導看板の本数を入力してください。
- ⑤確定

・確認ウインドウが表示され、OKボタンを押下すると予約確定画面が表示されます。

⑥一時保存

・確認ウインドウが表示され、OKボタンを押下すると予約一時保存完了画面が表示されます。

⑦一覧表に戻る

・予約済一覧画面へ戻ります。

# 10. 予約詳細入力ページ(一時保存、入力確定)(3/5)

予約種別が(死産児、献体(死産児))の場合は、下記の赤枠部分が切り替わります。

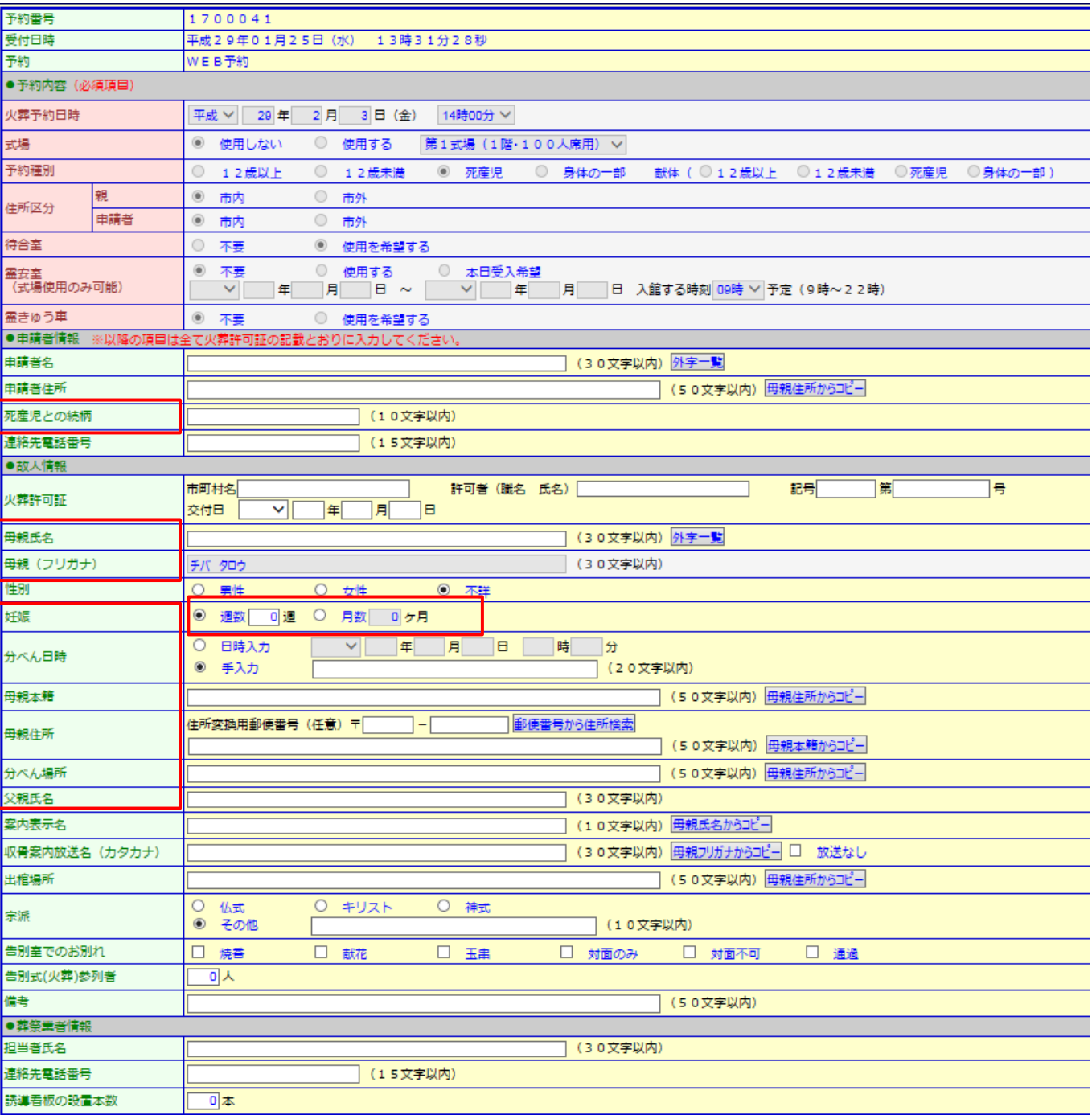

# 10. 予約詳細入力ページ(一時保存、入力確定)(4/5)

#### 予約種別が(身体の一部、献体(身体の一部)の場合)の場合は、下記の赤枠部分が切り替わります。

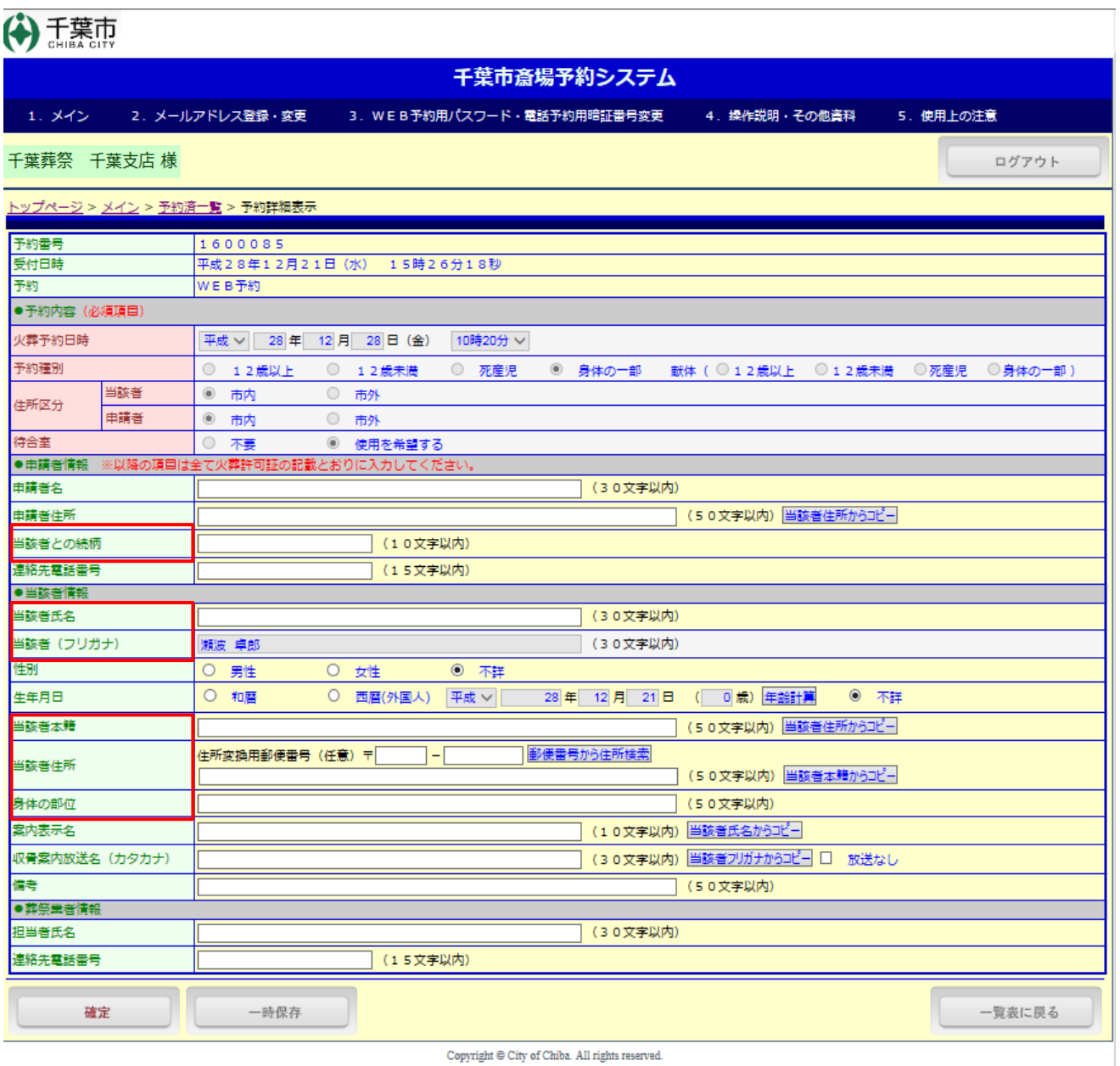

### 「確定」「一時保存」のボタンについて

・「確定」 入力の確定となり、その後の各項目の変更はできません。 予約内容確定のメールが送信されます。

・**「一時保存」**(入力途中の場合) 各項目の変更が可能です。 メール送信は行いません。 早目に、「確定」をお願いします。

# 10. 予約詳細入力ページ(一時保存、入力確定)(5/5)

確定した場合、下記の画面に遷移(切り替わり)します。

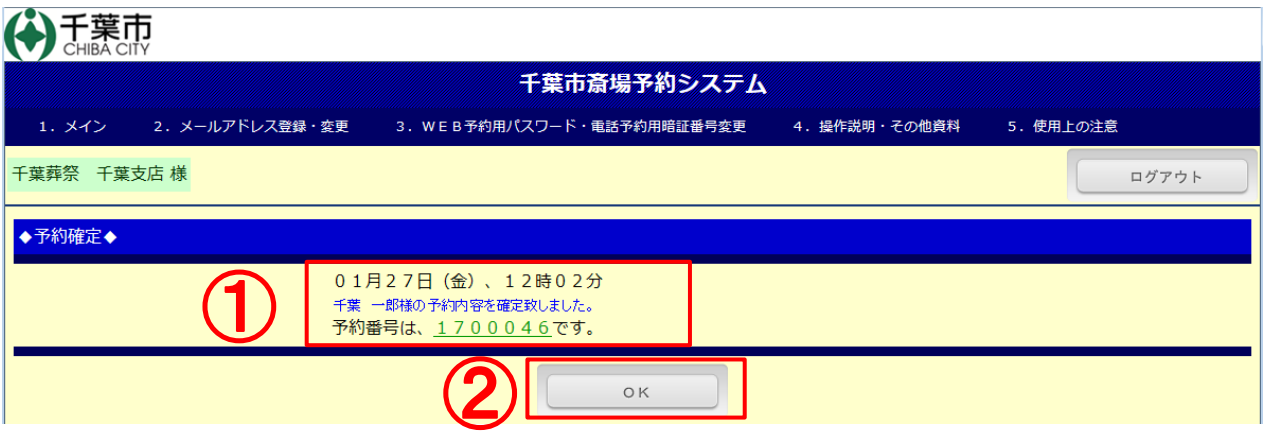

①詳細入力した予約番号の確認画面となります。

また、予約確定の確認として、登録メールアドレスに予約内容確定のメールが送信されます。 確定後の変更はできません。

②OKボタン押下で、予約済一覧画面に遷移(移行)します。

<送信メール:「確定」の例> ※確定のみメール送信(一時保存はメール送信無し)

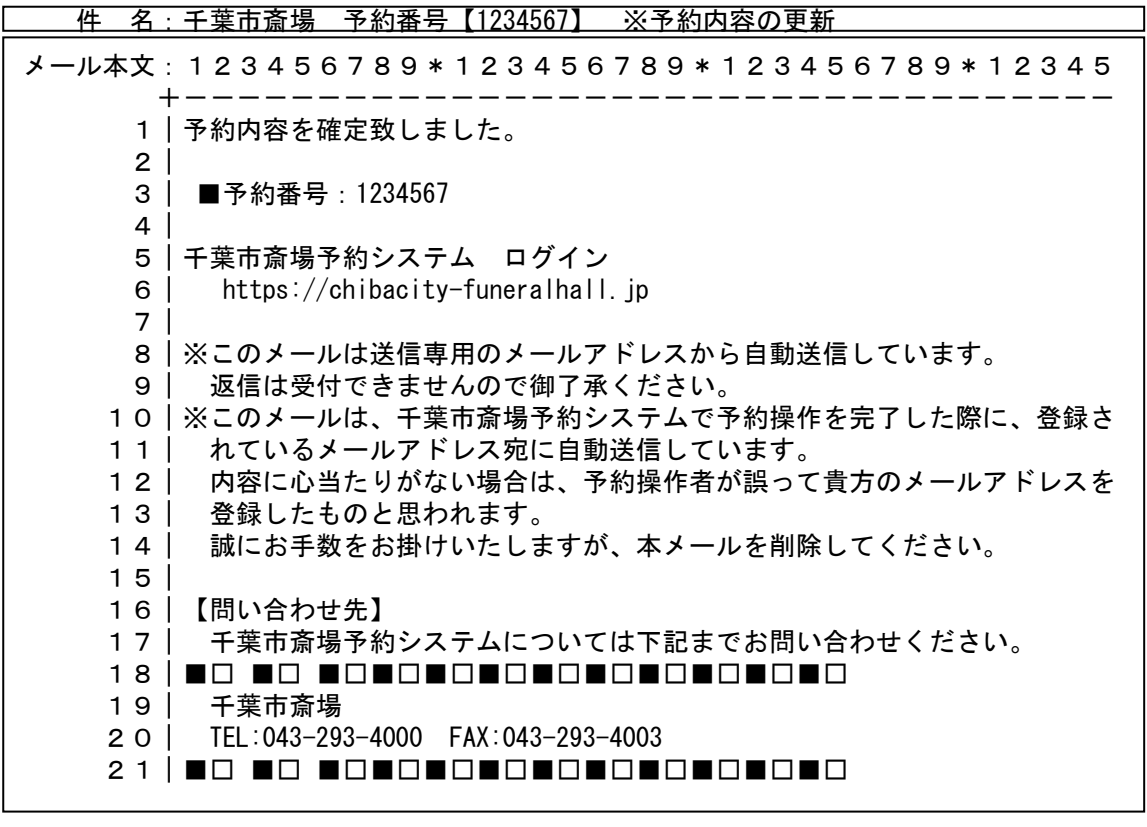

## 11.予約確認書

#### ※PDFファイルを開くには、 Adobe Readerが必要です。

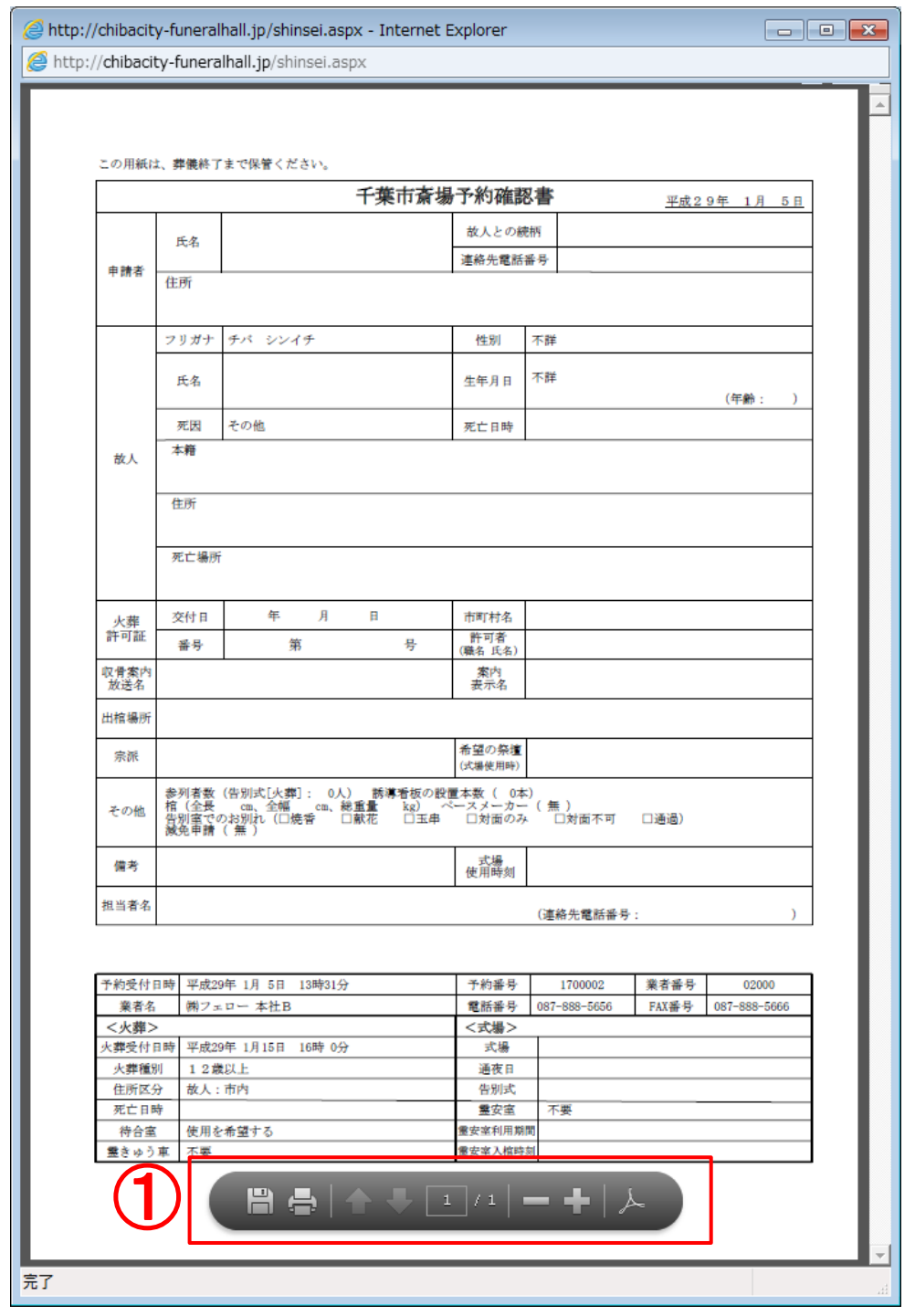

①マウスを合わせると表示されます。

· パソコンの任意の場所に、表示された文書(PDF)を保存できます。  $\Box$ ・・・表示された文書(PDF)を印刷する事ができます。 ・表示された文書(PDF)を拡大/縮小する事ができます。 -21- Copyright © City of Chiba. All Rights Reserved..

12.メニューバー

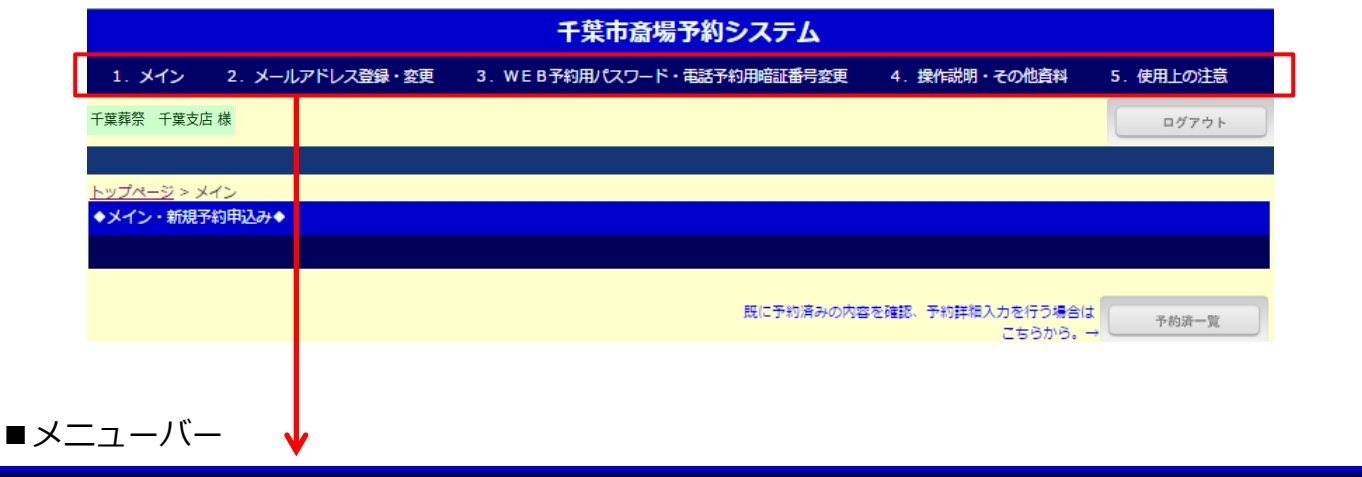

1. メイン 2. メールアドレス登録・変更 5. 使用上の注意 3. WEB予約用パスワード·電話予約用暗証番号変更 4. 操作説明・その他資料

#### 1. メイン P11

メイン画面(空き状況表示)に「戻る」ボタンです。

#### P23 2. メールアドレス登録・変更

「メールアドレスの登録や初期に登録したメールアドレスの変更」をするボタンです。 ID、1登録につきメールアドレスは、1つまで登録できます。 携帯電話のメールアドレスを登録する際は、携帯電話側の受信設定にご注意ください。

#### P24 3. WEB予約用パスワード・電話予約用暗証番号変更

「WEB予約用パスワード、電話予約用暗証番号を、新規登録もしくは変更する」ボタンです。 変更したいパスワード (暗証番号) を2回入力し、間違いが無ければ、新しいパスワード (暗証番号) として更新されます。

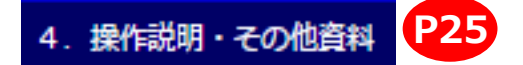

WEB操作説明書一式、使用できる外字一覧表、外字利用申請書などをPDFで「表示・ダウンロード」 する事ができます。

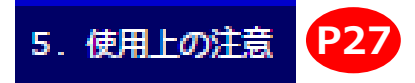

「動作環境や留意事項などシステムのご利用条件を確認」する事ができます。

13.メールアドレス登録・変更ページ

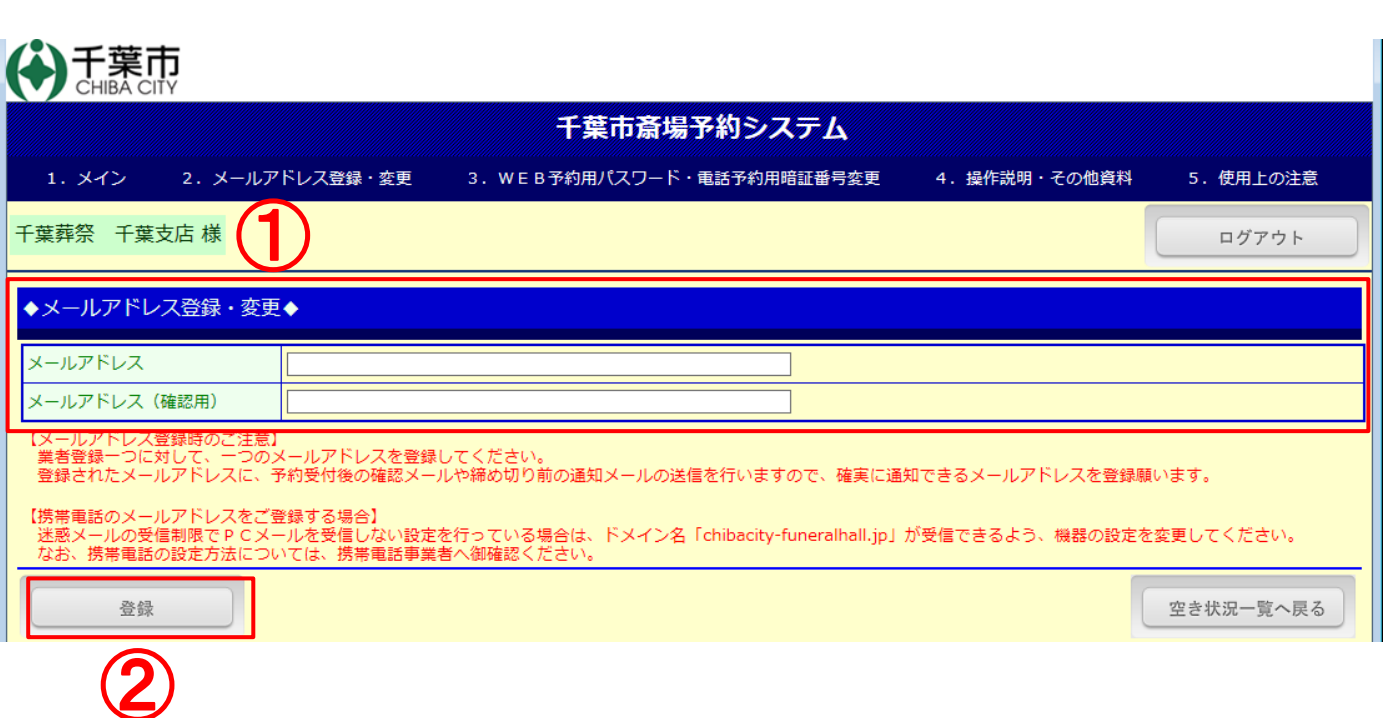

<新規登録の場合>

①登録したいメールアドレスを「メールアドレス」と「メールアドレス(確認用)」に同じ内容を入力します。 同じアドレスでなければ登録ができません。

②登録ボタン押下で、入力されたメールアドレスが登録されます。

<変更の場合>

①「メールアドレス」に登録されているメールアドレスが初期表示されています。 変更する場合は、メールアドレスとメールアドレス(確認用)に同じ内容を入力致します。 同じアドレスでなければ登録ができません。 ②登録ボタン押下で、入力されたメールアドレスが登録されます。

【メールを受信する際の注意】

登録した携帯電話のメールアドレスで、千葉斎場予約システムからの通知メールが受信 できない場合は、【chibashi-funeralhall@bz04.plala.or.jp】からのメールを受信 できるように、携帯電話の設定を行ってください。 なお、携帯電話の設定方法については、携帯電話事業者へ御確認ください。

## 14. WEB予約用パスワード·電話予約用暗証番号変更ページ

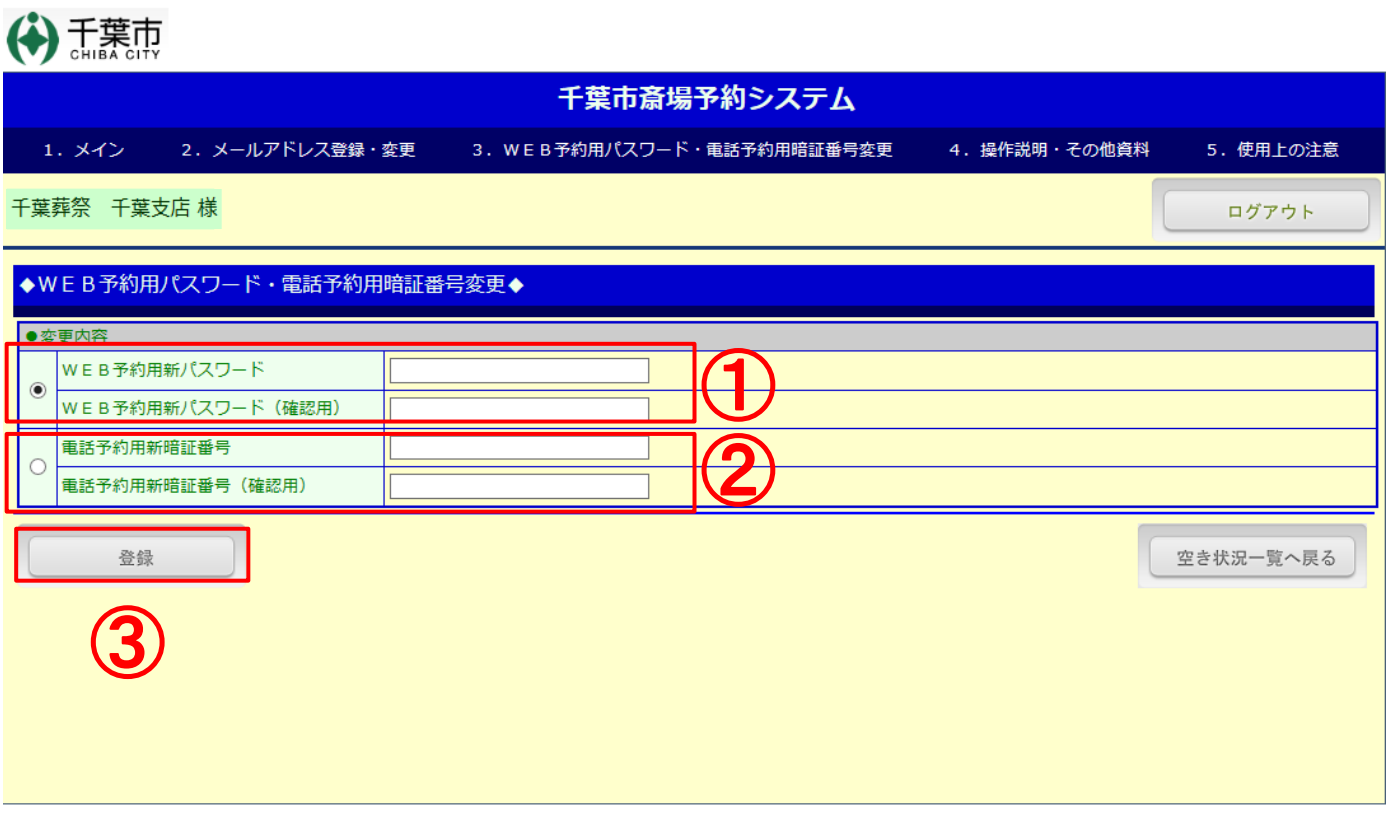

Copyright  $\mathfrak{S}% _{k}(G)$  City of Chiba. All rights reserved.

①現在、登録されているWEB用パスワードを変更するページです。新しいパスワードを2回入力します。 (初期パスワードは、安全のため初回ログオン時など、早目に変更してください。)

#### 入力可能な文字列は、

WEB予約用パスワード:半角英数6~10桁(半角、英数字を含むこと)

②現在登録されている電話用パスワードを変更するページです。新しいパスワードを2回入力します。

入力可能な文字列は、

電話予約用暗証番号:数字4桁のみ

③登録ボタン押下で、2回入力したパスワードに間違いがなければ、新しいパスワード(暗証番号) として更新されます。

# 15.操作説明・その他資料(1/2)

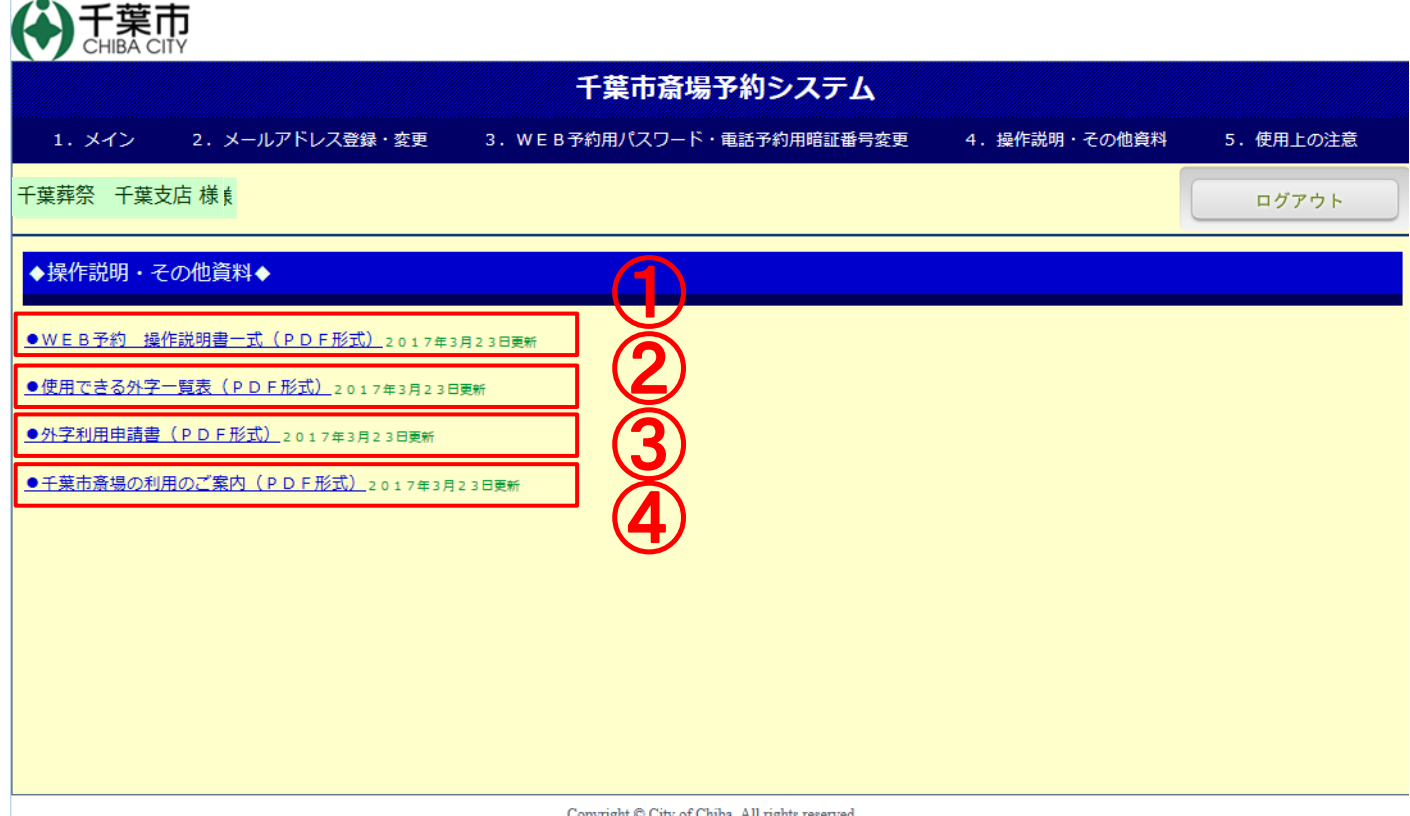

Copyright © City of Chiba. All rights reserved.

①WEB予約 操作説明書一式(PDF形式)\*\*\*\*年\*\*月\*\*日更新 ②使用できる外字一覧表(PDF形式) \*\*\*\*年\*\*月\*\*日更新 ③外字利用申請書(PDF形式) \*\*\*\*年\*\*月\*\*日更新 ④千葉市斎場の利用のご案内(PDF形式) \*\*\*\*年\*\*月\*\*日更新

# 15.操作説明・その他資料(2/2)

### 【表示の方法】

\*\*\*\*\*\*\*(PDF形式)を左クリックしてください。 ※PDFファイルを開くには、

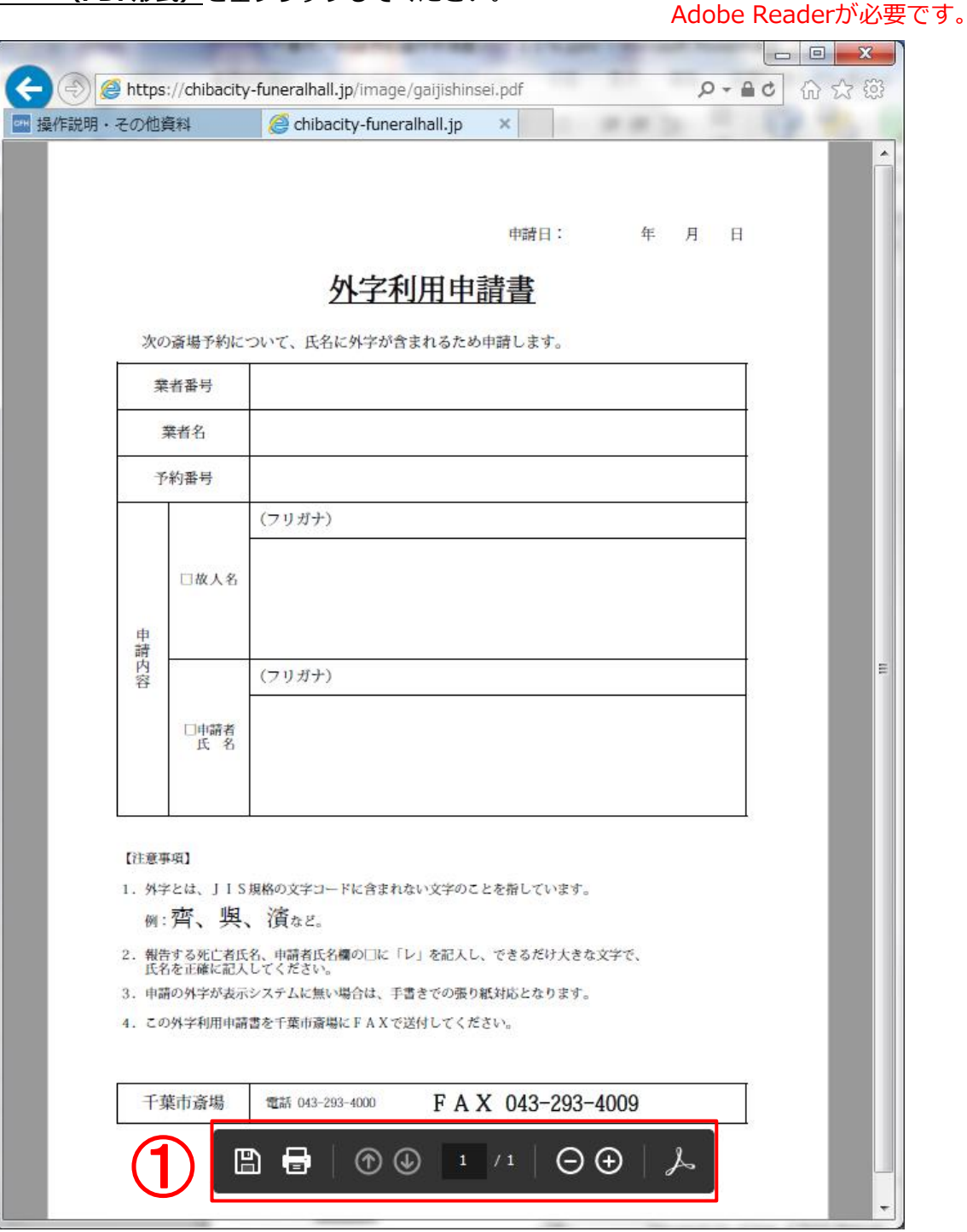

①マウスを合わせると表示されます。

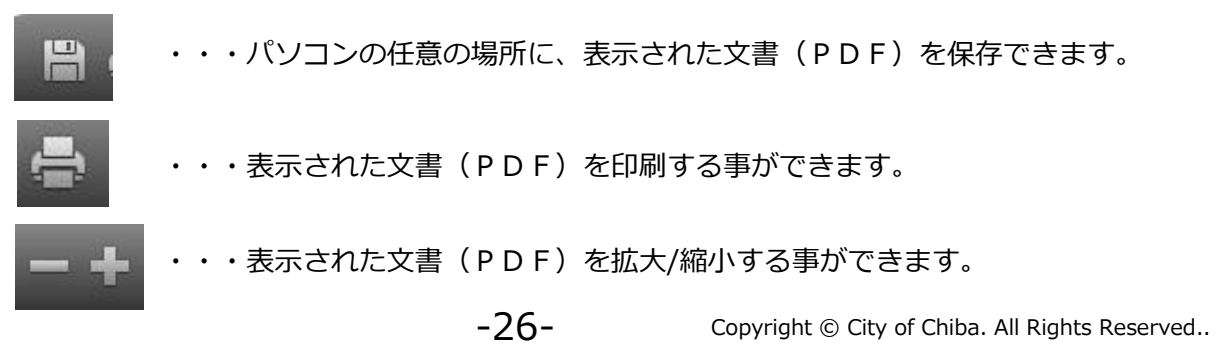

# 16.使用上の注意

### 「无葉市

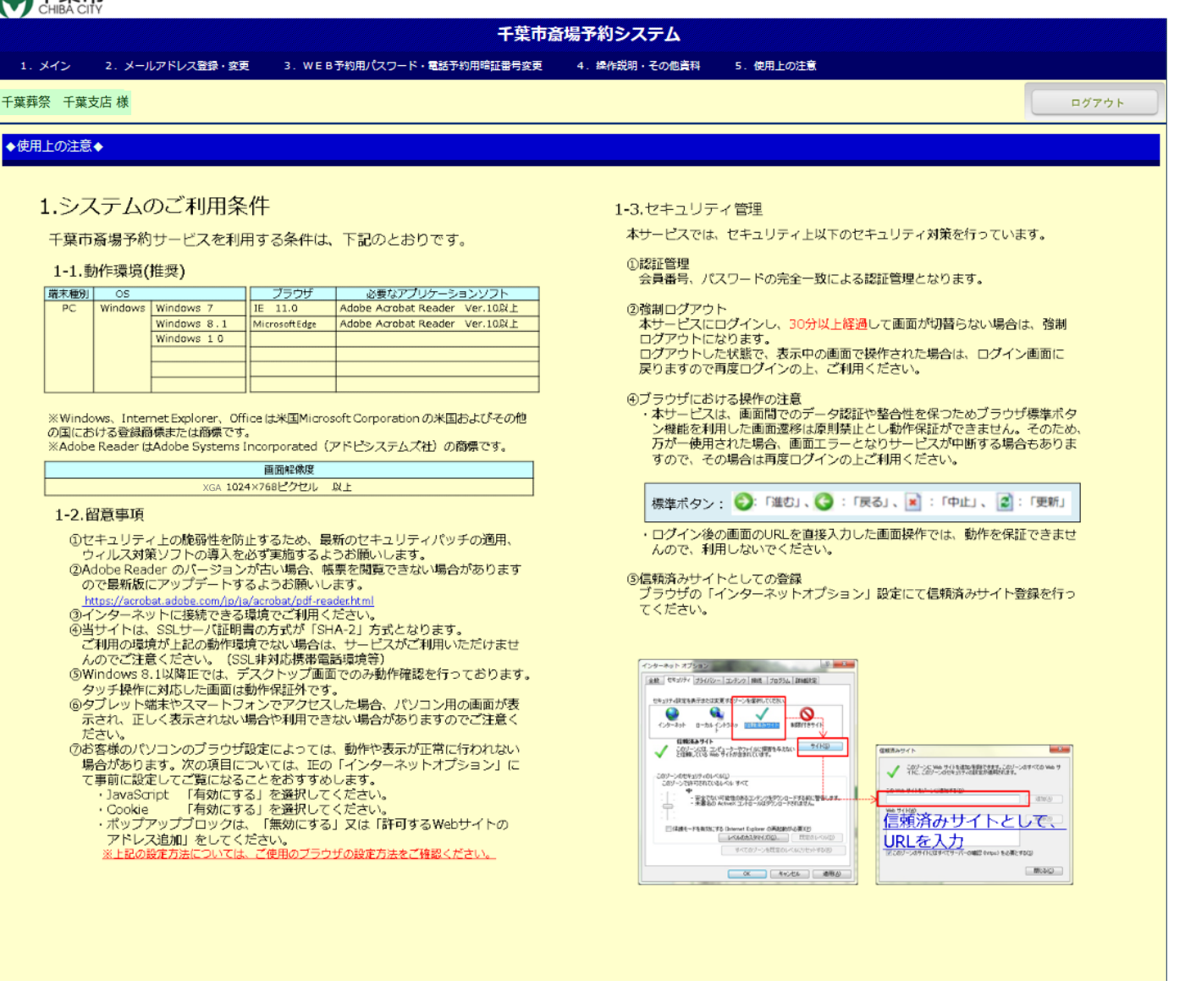